Weitere Informationen über CompuServe Mosaic erhalten Sie, indem Sie auf eine der unten aufgeführten Optionen klicken.

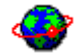

# **Erste Schritte**

Hier finden Sie eine Einleitung, wichtige Konzepte und einen ersten Blick auf das Mosaic-Dialogfenster.

# Verwendung von CompuServe Mosaic

Hier finden Sie eine Einführung in häufig benutzte Arbeitsschritte.

# Informationen über CompuServe Mosaic

Hier finden Sie Informationen zu den Befehlen in Mosaic.

Was ist CompuServe Mosaic? Das World Wide Web (WWW) verstehen Das CompuServe Mosaic-Fenster URLs verstehen

CompuServe Mosaic ist ein Anzeigeprogramm (Browser), das Ihnen den Zugriff auf das World Wide Web im Internet erlaubt.

# **Funktionen**

- Sie können Informationen lesen, Graphiken und Videos ansehen sowie Klänge und Musik einspielen.
- Sie können Ihre bevorzugten Web-Seiten in Hotlisten (mit den jeweiligen Verzeichnissen und Unterverzeichnissen) zusammenfassen, und Sie können dann Ihrem Mosaic-Menü spezielle Hotlisten hinzufügen.
- Sie erhalten Zugriff auf bereits eingesehene Web-Seiten.
- Sie können Nachrichten (News) lesen und versenden, Post schicken sowie auf FTP- und Gopher-Adressen zugreifen.
- Sie können Web-Seiten und Graphiken in andere Anwendungen ziehen (Drag and Drop).
- Sie können in den Text eingebettete GIF- und JPEG-Graphiken einsehen.

Mit dem World Wide Web erhalten Sie eine Vielzahl anspruchsvoller Multimedia-Informationen in einem graphischen und benutzerfreundlichen Format.

Wenn über das World Wide Web gesprochen wird, ist in der Regel von HTML-Dokumenten auf Internet-Servern in der ganzen Welt die Rede. Diese Dokumente, die als Web-Seiten bezeichnet werden, können aus Text-, Graphikund Mulitmedia-Dateien bestehen, und Sie können außerdem Verknüpfungen (Hyperlinks) beinhalten, über die Sie zu weiteren Web-Seiten und anderen Internet-Adressen gelangen.

Neben den HTML-Seiten bietet das WWW auch Zugriff auf **FTP-**, Gopher- und News-Server und vieles mehr.

Ein URL (Uniform Resource Locator) gibt die Adresse oder den Standort einer Ressource im Internet an. URLs können auf die unterschiedlichsten Arten von Ressourcen verweisen, einschließlich HTTP-, FTP-, Telnet- oder Gopher-Servern und vieles mehr. Über die URLs können Sie mit Mosaic auf jede dieser Ressourcen zugreifen.

Sie können den URL in das Gehe zu-Feld unter der Mosaic-Symbolleiste oder in das Dialogfeld **URL öffnen** eingeben. Dieses Feld können Sie aufrufen, indem Sie im Menü Datei auf 'Öffnen' klicken.

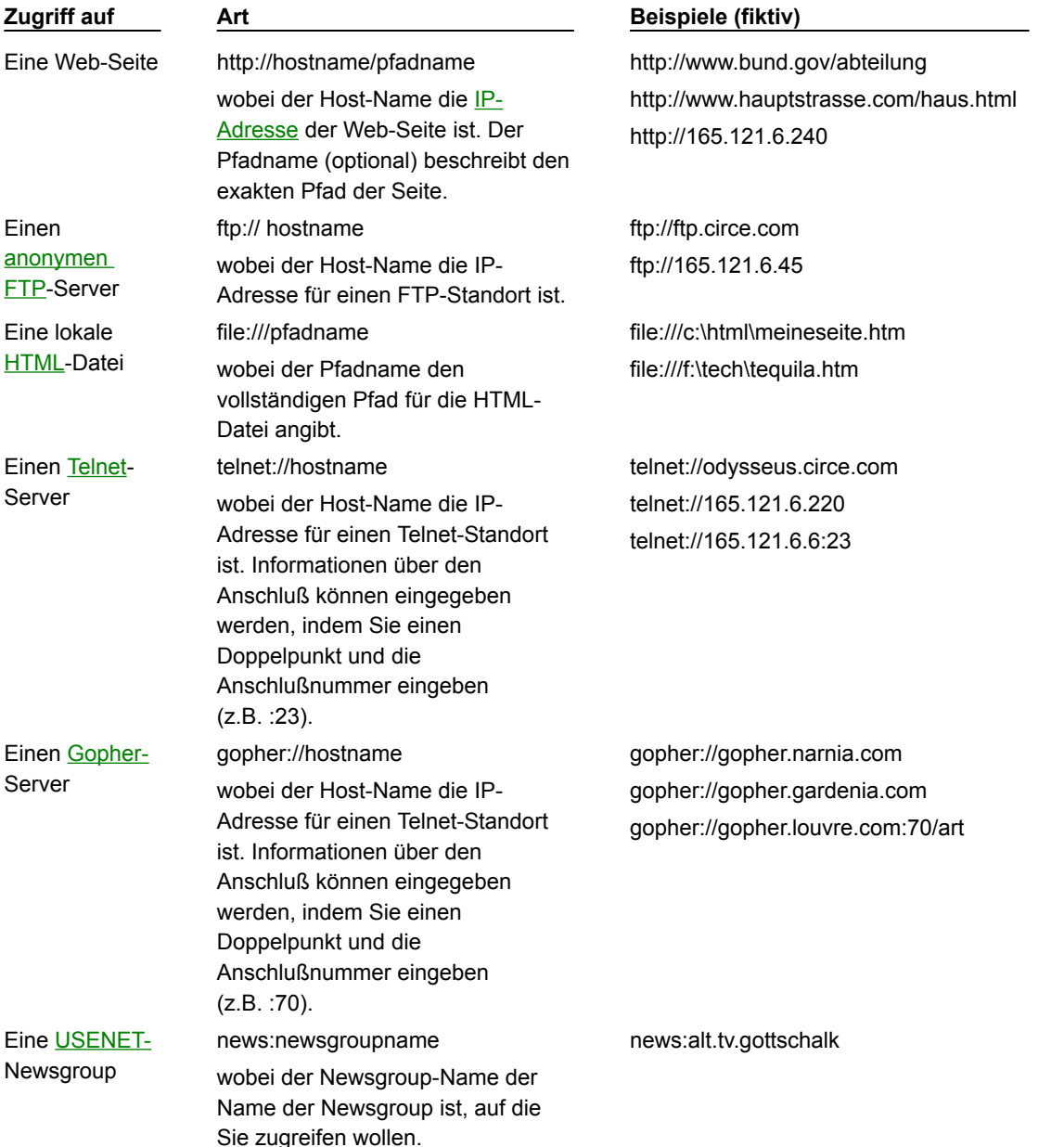

Weitere Informationen über die Benutzung von URLs für FTP, Gopher, Post und News erhalten Sie, wenn Sie auf Verwendung von FTP, Gopher, News und Post klicken.

Das Hauptfenster von CompuServe Mosaic ist weiter unten eingeblendet. Klicken Sie in das Fenster, um Informationen über die angezeigten Elemente zu erhalten.

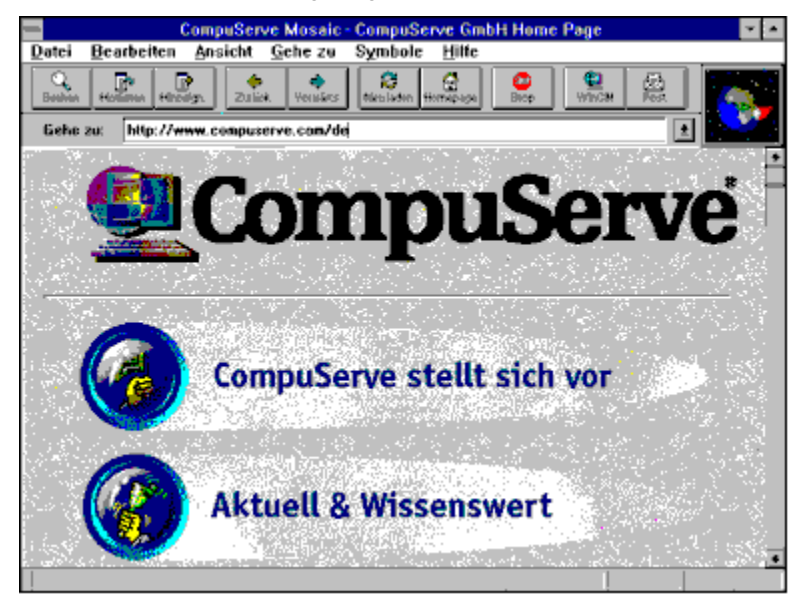

## **Schaltfläche 'Suchen'**

Lädt eine Web-Seite, über die Sie im World Wide Web nach von Ihnen festgelegten Stichworten suchen können.

## **Schaltfläche 'Hotlisten'**

Ruft das Dialogfeld Hotlisten auf, über das Sie einzelne Hotlisten erstellen und benutzen können, d.h. Listen mit Web-Seiten, die Sie nach einzelnen Themen ordnen können.

#### **Schaltfläche 'Zurück'**

Bringt Sie zurück zu der Web-Seite, die vor der aktuellen Seite geladen wurde.

## **Schaltfläche 'Vorwärts'**

Bringt Sie zu der Web-Seite, die Sie nach der aktuellen Seite eingesehen haben. Diese Schaltfläche ist nur dann aktiv, wenn Sie zur vorherigen Seite zurückgeblättert haben.

# **Schaltfläche 'Neu laden'**

Lädt die aktuelle Web-Seite nochmals. Dieser Vorgang kann dann besonders nützlich sein, wenn Sie Probleme mit der aktuellen Bildschirmansicht haben.

#### **Schaltfläche 'Homepage'**

Lädt die **Start-Homepage**.

#### **Schaltfläche 'Stop'**

Das Laden der aktuell aufgerufenen Seite wird abgebrochen. Klicken Sie auf **Neu laden,** wenn Sie die Seite erneut laden wollen.

## **Schaltfläche 'Post'**

Startet die Postanwendung, mit der Sie Post senden und empfangen können.

Wenn Sie nicht über eine solche Postanwendung verfügen, wird ein Dialogfeld eingeblendet, über das Sie Post mit der internen Postfunktion verschicken können.

#### **Schaltfläche 'News'**

Ermöglicht den Zugriff auf Newsgroups über die interne News-Funktion von Mosaic.

#### **Schaltfläche 'WinCIM'**

Startet WinCIM®, den CompuServe-Information-Manager für Windows.

#### **Schaltfläche 'Hinzufügen'**

Fügt der aktuellen Hotliste die zur Zeit eingeblendete Web-Seite hinzu.

#### **Gehe zu**

Listet die URLs aller Web-Seiten auf, die Sie in letzter Zeit eingesehen haben. Wählen Sie einen URL aus der Liste, um die entsprechende Seite sofort zu laden.

Sie können auch den URL in dieses Feld eingeben und dann die EINGABE-Taste drücken, um die entsprechende Web-Seite aufzurufen.

**TIP** Um schnell auf einen URL in dem Format http://www.**firmenname**.com zuzugreifen, können Sie einfach **firmenname** in das Feld Web-Seite eingeben.

#### **Logo**

Das Logo bewegt sich, um anzuzeigen, daß eine Funktion ausgeführt wird (z.B. das Laden einer Web-Seite oder einer Graphik oder das Herunterladen einer Datei).

#### **Verknüpfung**

Führt zu einer anderen Web-Seite. Einige dieser Verknüpfungen (Hyperlinks) ermöglichen das Herunterladen von Dateien oder das Durchführen anderer Aufgaben (z.B. das Senden von Email).

Hyperlinks werden in der Regel durch farbigen Text oder, falls es sich um Graphiken handelt, durch eine farbige Umrandung (die Standardfarbe ist Blau) angezeigt.

# **Statusleiste**

Zeigt den Status verschiedener Vorgänge an. Außerdem wird der URL für jede Verknüpfung eingeblendet, wenn Sie den Cursor über den entsprechenden Hyperlink ziehen.

*Weitere Glossareinträge*

# **Cache-Verwendung**

Mosaic speichert die empfangenen Informationen in einem speziellem Speicher, dem Cache, auf Ihrem Computer, um so die Leistung zu optimieren. Beim nächsten Zugriff holt Mosaic die Informationen aus dem Cache und nicht mehr vom Internet. Bei häufigem Aufrufen derselben Web-Seiten wird durch die Verwendung des Cache der Zugriff auf diese Seiten wesentlich beschleunigt.

Mosaic arbeitet mit einer Kombination aus Speicher- und Festplatten-Cache, um die Informationen der Web-Seiten zu speichern. Bei Verwendung des Speicher-Cache wird der verfügbare Arbeitsspeicher (RAM) benutzt. Dadurch wird das Laden einer Seite stark beschleunigt. Bei Verwendung des Festplatten-Cache werden Dateien auf Ihrem System erstellt (wodurch permanent Raum auf der Festplatte in Anspruch genommen wird). Dieser Vorgang ist langsamer als der Speicher-Cache-Abruf; aber die Seiten werden so immer noch erheblich schneller angezeigt als Seiten, die erneut vom Internet geladen werden müssen.

#### **Zwischenfarbenabstimmung (Dithering)**

Mosaic verwendet dieses Verfahren, um die Originalfarben von Graphiken zu reproduzieren, falls diese Farben in Ihrem System nicht vorhanden sind. Beim Dithering werden verfügbare Systemfarben verwendet, um die Originalfarben der Graphik abzubilden. Sie erhalten so eine genauere Wiedergabe der Farben und Farbschattierungen bei Graphiken.

#### **Ziehen und Loslassen (Drag and Drop)**

Sie können einen URL in das Mosaic-Fenster bewegen, indem Sie den Mauszeiger über den URL ziehen, und die Maustaste gedrückt halten, bis aus dem Cursor ein Dokumentensymbol wird:

# Ŗ

Sie können das Element dann auf den Zielort ziehen. Sie können die Elemente jedoch nur in Programme ziehen, die 'Drag and Drop' unterstützen, z.B. Microsoft® Word für Windows™ oder den Windows Datei-Manager.

#### **Bearbeitungstasten**

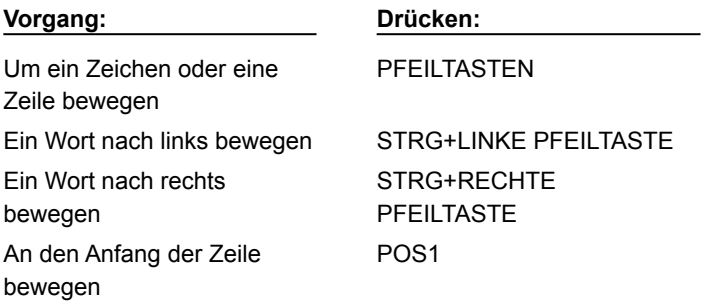

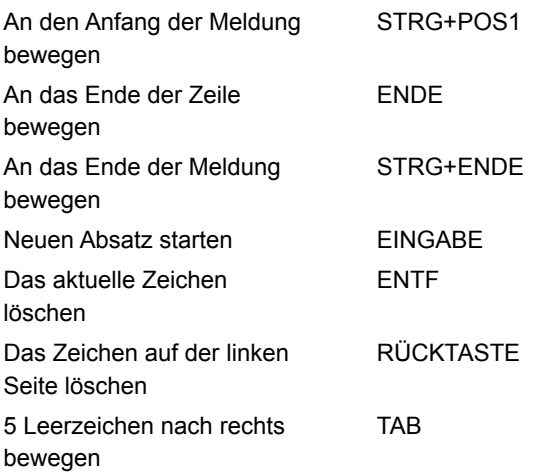

# **Verknüpfung**

Texte oder Graphiken, die als Verknüpfungen zu anderen Web-Seiten dienen. Über einige der Verknüpfungen (Hyperlinks) können Sie Dateien herunterladen oder andere Vorgänge ausführen (z.B. das Senden von Email).

Hyperlinks werden in der Regel durch farbigen Text oder, falls es sich um Graphiken handelt, durch eine farbige Umrandung (die Standardfarbe ist Blau) angezeigt.

#### **Verknüpfungsmenü**

Das Verknüpfungsmenü wird eingeblendet, wenn Sie mit der rechten Maustaste auf eine Verknüpfung klicken. Die Menübefehle können je nach Art der Verknüpfung unterschiedlich sein.

# **MIME-Typ**

MIME (Multipurpose Internet Mail Extensions) bezeichnet eine allgemeine Kodierungsmethode, um Mulitmedia-Daten über das Internet auszutauschen.

Den einzelnen Elemente auf den HTML-Web-Seiten sind MIME-Typen zugeordnet. MPEG-Videodateien entsprechen beispielsweise dem MIME-Typ video/mpeg, und Graphiken im TIFF-Format entsprechen dem Typ Anwendungsart/tiff. Mosaic entscheidet anhand der MIME-Typen, mit welcher Anwendung die einzelnen Elemente angezeigt werden.

MIME-Typen werden in der Form **Typ/Subtyp** angegeben, wobei **Typ** die Anwendung kennzeichnet (Graphik, Audio, Text oder Video) und **Subtyp** die tatsächliche Dateiart (z.B.: zip, mpeg, rtf).

MIME-Typen werden durch den Verfasser der jeweiligen Web-Seite festgelegt. Sie werden zur Zeit für nahezu alle Dateiarten verwendet.

#### **Kurzmenü**

Das Kurzmenü wird eingeblendet, wenn Sie mit der rechten Maustaste auf einen unbenutzten Bereich des Mosaic-Fensters klicken.

# **Start-Homepage**

Eine Web-Seite, die automatisch geöffnet wird, wenn Sie Mosaic starten und wenn Sie in der Mosaic-Symbolleiste auf die Schaltfläche 'Homepage' klicken.

Sie können festlegen, welche Homepage beim Startvorgang eingeblendet wird, indem Sie den URL der entsprechenden Seite in das Seitenfeld im Dialogfeld **Anzeigeoptionen** eingeben.

# **Die Menüs der rechten Maustaste**

# **Öffnen**

Öffnet das ausgewählte Element.

#### **Seite speichern**

Speichert das ausgewählte Element auf dem Datenträger ab.

#### **Information einholen**

Blendet Informationen über das ausgewählte Element ein, z.B. den MIME-Typ, die Größe und den Pfadnamen.

#### **URL kopieren**

Kopiert den URL für das ausgewählte Element in die Windows-Zwischenablage. Diese Option kann beispielsweise dann besonders nützlich sein, wenn Sie den URL in eine Postnachricht einfügen wollen.

#### **Graphik laden**

Öffnet die ausgewählte Graphik in einem externen Programm.

#### **Graphik speichern**

Speichert die ausgewählte Graphik auf dem Datenträger ab.

#### **Graphikinformation einholen**

Blendet Informationen über die ausgewählte Graphik ein, z.B. Graphiktyp, Größe und Pfadnamen.

#### **Graphik-URL kopieren**

Kopiert den URL der ausgewählten Graphik in die Windows-Zwischenablage.

#### **Verknüpfung erstellen**

Erstellt in Windows 95 eine Programmverknüpfung für den zur Zeit ausgewählten URL (oder für die aktuelle Web-Seite, falls kein URL gewählt ist). Diese Option ist nur in Windows 95 verfügbar.

## **Zurück**

Mit diesem Befehl gelangen Sie zu der Web-Seite zurück, die Sie vor der aktuellen Seite geladen haben. Sie können diesen Befehl auch ausführen, indem Sie in der Symbolleiste auf **Zurück** klicken.

# **Vorwärts**

Mit diesem Befehl gelangen Sie zu der Web-Seite, die Sie nach

der aktuellen Seite eingesehen haben. Diese Option kann nur dann aktiviert werden, wenn Sie zu einer bereits zuvor gesehenen Seite zurückgeblättert haben. Sie können diesen Befehl auch ausführen, indem Sie in der Symbolleiste auf **Vorwärts** klicken.

# **In Hotliste aufnehmen**

Nimmt die zur Zeit eingeblendete Web-Seite in die aktuelle Mosaic-Hotliste auf. Sie können diesen Befehl auch ausführen, indem Sie im Menü 'Gehe zu' auf den Befehl Seite in Hotliste aufnehmen klicken.

# **URL kopieren**

Kopiert den URL der zur Zeit eingeblendeten Web-Seite in die Windows-Zwischenablage.

Die Menüs in CompuServe Mosaic sind im folgenden aufgeführt. Klicken Sie auf einen der Menütitel, um die entsprechenden Menüoptionen einzusehen. Wenn Sie auf eine Menüoption klicken, werden die entsprechenden Hilfeinformationen eingeblendet.

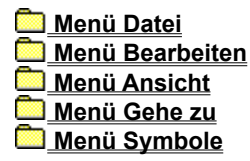

Im folgenden sind die Menüoptionen in CompuServe Mosaic aufgeführt. Klicken Sie auf einen der Menütitel, um die entsprechenden Menüoptionen einzusehen. Klicken Sie auf eine Menüoption, um Hilfeinformationen einzublenden.

# **Menü Datei**

Öffnen

Lokale Datei öffnen

**Hotlisten** 

**Drucken** 

**Seitenansicht** 

**Seitenränder** 

**HTML** 

**Beenden** 

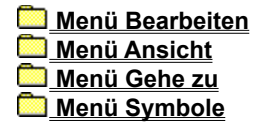

Über diese Option können Sie auf eine Web-Seite zugreifen. In der Regel handelt es sich um eine HTTP-Seite. Es kann sich jedoch auch um einen FTP- oder Gopher-Server eine USENET Newsgroup oder eine andere Quelle handeln (z.B. einen Telnet-Server).

In den meisten Fällen bezieht sich der von Ihnen eingegebene URL auf eine Web-Seite. Das Format hierfür ist immer: **http://** gefolgt von der Adresse und dem Pfadnamen der Web-Seite.

#### **Zum Beispiel:**

http://www.hauptstrasse.com/221B.html

**Siehe auch**

URLs verstehen

Lädt die angegebene **HTML-Datei von Ihrem Computer in Mosaic. Geben Sie den Namen und das Verzeichnis der** Datei ein.

Mit diesem Befehl können Sie Web-Seiten öffnen, die Sie auf Ihrem System gespeichert haben.

**Siehe auch**

Web-Seiten, Dateien und Graphiken speichern

Öffnet das Hotlisten-Dialogfeld, das die Organisation der Web-Seiten und den Zugriff auf einzelne Seiten ermöglicht. Sie können die Artikel in einer Hotliste oder in einem Ordner einsehen, indem Sie die Hotliste bzw. den Ordner durch Doppelklick auf das Hotlisten-Dialogfeld öffnen.

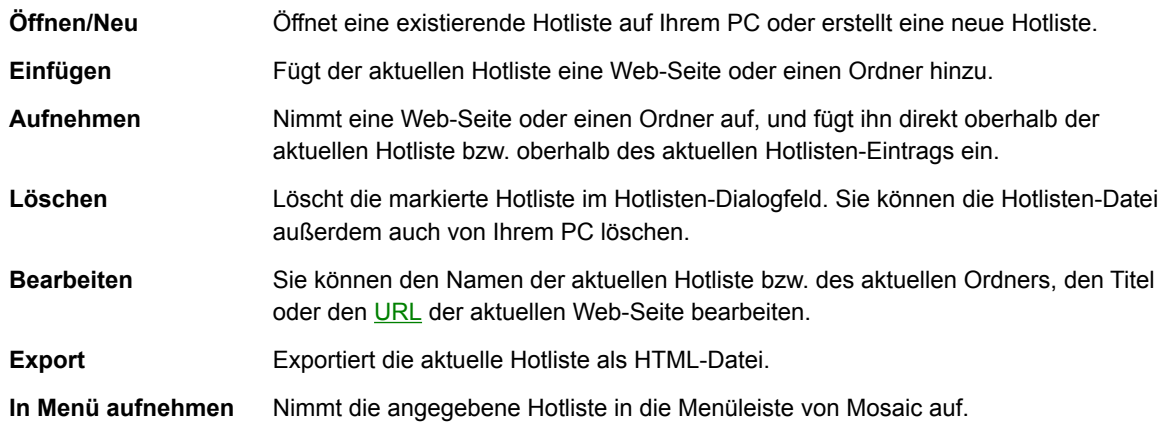

Bestimmt, wie die aktuelle Web-Seite gedruckt wird.

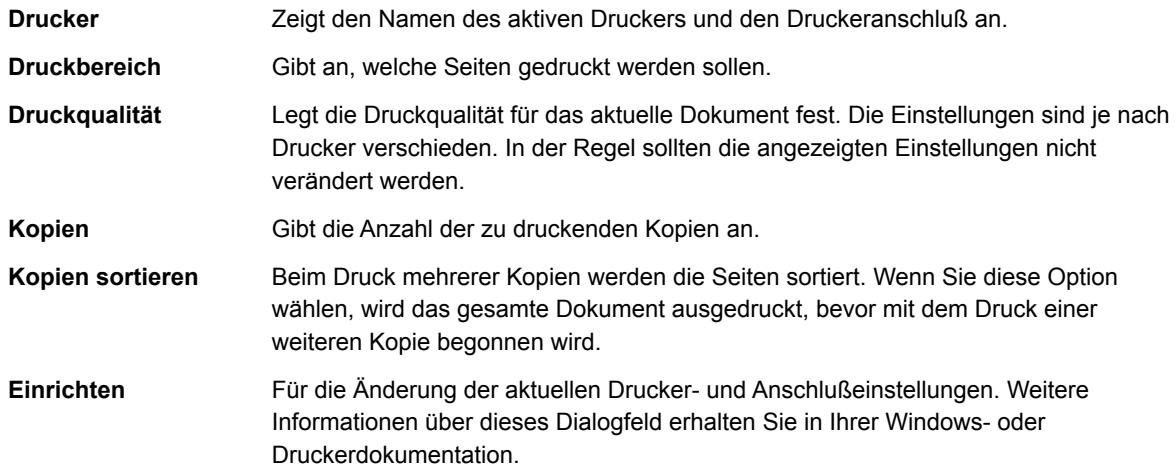

Zeigt auf dem Bildschirm an, wie die gedruckte Seite aussehen wird.

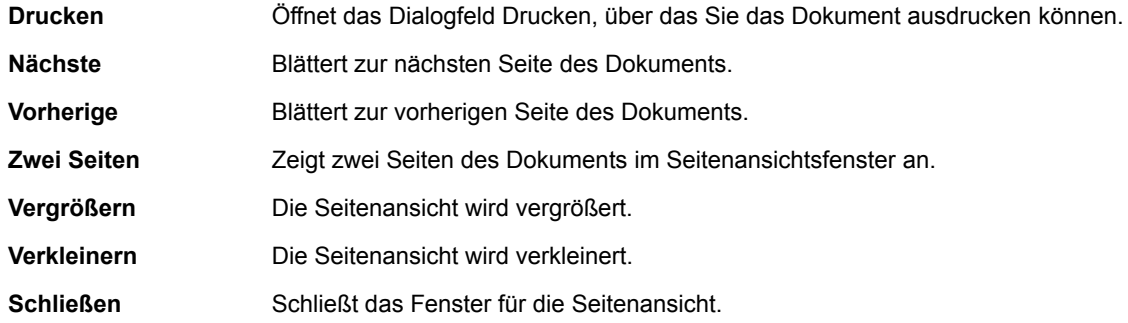

Legt die Seitenränder für ein Dokument fest. In der Standardeinstellung werden beim Druck keine Seitenränder eingegeben.

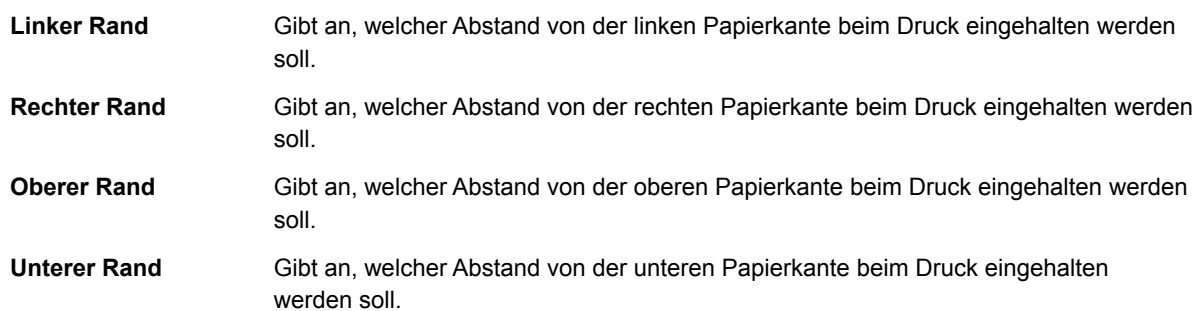

Zeigt den HTML-Quellcode für die aktuelle Web-Seite an. Diese Funktion kann sehr hilfreich sein, wenn Sie mehr über HTML (die "Internet-Sprache") erfahren möchten. In diesem Fenster sehen Sie, wie die aktuelle Web-Seite geschrieben wurde.

Sie können mit diesem Befehl auch Text aus einer Web-Seite kopieren.

**HINWEIS** Mit diesem Befehl können nur die ersten 32K der HTML-Datei anzeigt werden. Um den gesamten Quellcode einer längeren Datei einsehen zu können, sollten Sie sie auf Ihrer Festplatte speichern und die Datei mit einem Text- oder HTML-Bearbeitungsprogramm einsehen.

Die Menüoptionen in diesem Dialogfeld werden weiter unten erläutert.

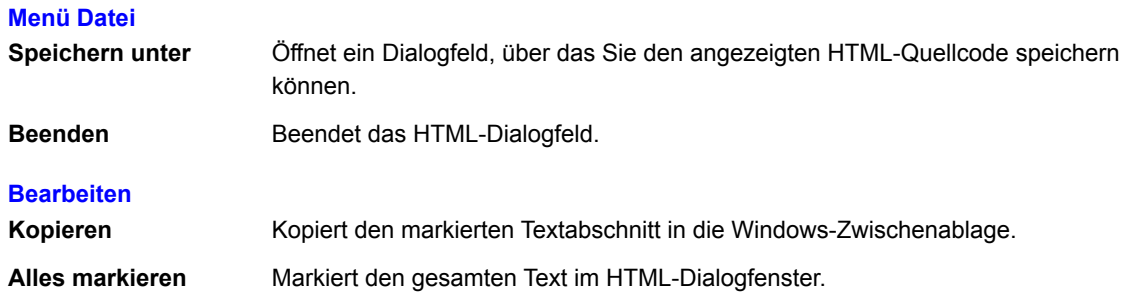

Beendet CompuServe Mosaic.

Die Menüoptionen in CompuServe Mosaic sind im folgenden aufgeführt. Klicken Sie auf einen der Menütitel, um die entsprechenden Menüoptionen einzusehen. Klicken Sie auf eine Menüoption, um Hilfeinformationen einzublenden.

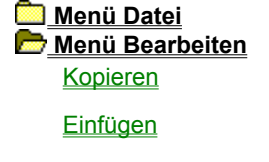

**Suchen** 

Im Internet suchen

 **Menü Ansicht Menü Gehe zu Menü Symbole**

Kopiert den markierten Textabschnitt in die Windows-Zwischenablage. Dieser Befehl kann nur dann aktiviert werden, wenn Text markiert wurde.

Sie können diesen Befehl auch verwenden, um einen URL aus dem Feld Gehe zu zu kopieren.

**TIP** Sie können über diesen Befehl keinen Text aus der aktuellen Web-Seite kopieren. Klicken Sie hierzu auf den Befehl HTML im Menü Datei, um den Quellcode der Web-Seite einzusehen. Wählen Sie dann den Befehl Kopieren, um den Text aus diesem Fenster zu kopieren.

Fügt den Inhalt der Windows-Zwischenablage an der Cursor-Position in den Text ein. Dieser Befehl ist nur dann aktiviert, wenn sich Text in der Zwischenablage befindet.

Sucht auf der aktuellen Web-Seite nach dem eingegebenen Text.

**Suchen nach** Sucht nach dem eingegebenen Text

**Weiter** Sucht weiter nach dem unter **Suchen nach** eingegebenen Text.

# **Groß-/Kleinschreibung**

**beachten** Sucht nur nach Text, der auch in der Groß- und Kleinschreibung mit dem unter Suchen nach eingegebenen Text übereinstimmt.

Lädt eine Web-Seite, die Ihnen die Suche nach Stichwörtern im WWW ermöglicht. Als Standard wird der Internet Wizard gestartet. Sie können festlegen, welche Seite Sie verwenden wollen, indem Sie die Einstellung unter **Suche im Internet** ändern. Sie können auf diese Einstellung zugreifen, indem Sie unter Anzeigeoptionen auf Seiten klicken.

Die Menüoptionen in CompuServe Mosaic sind im folgenden aufgeführt. Klicken Sie auf einen der Menütitel, um die entsprechenden Menüoptionen einzusehen. Klicken Sie auf eine Menüoption, um Hilfeinformationen einzublenden.

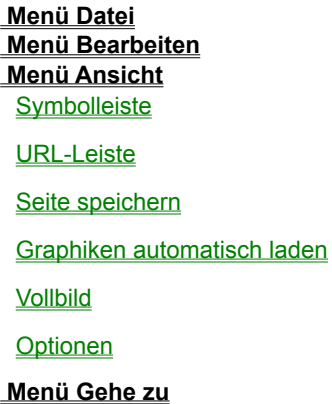

 **Menü Symbole**

Zeigt die Mosaic Symbolleiste unterhalb der Menüleiste an. Die Symbolleiste verfügt über Schaltflächen, über die Sie häufig benutzte Funktionen schnell ausführen können.

Diese Leiste blendet das Feld Gehe zu ein, in dem die in letzter Zeit angezeigten Web-Seiten aufgeführt werden. Sie können auch einen URL in dieses Feld eingeben, und so die gewünschte Web-Seite schnell aufzurufen.

**TIP** Um schnell auf einen URL mit dem Format http://www.**firma**.com zuzugreifen, brauchen Sie nur **firma** in das Feld WWW-Seite einzugeben.

Mit diesem Befehl wird die entsprechende Web-Seite auf Ihrem System gespeichert, wenn Sie auf eine Verknüpfung klicken oder wenn Sie versuchen, über einen URL eine Seite aufzurufen.

Es wird ein Dialogfeld aufgerufen, und Sie werden aufgefordert, einen Dateinamen anzugeben. Die Seite wird dabei nicht auf dem Bildschirm angezeigt, sondern lediglich auf Ihrem System gespeichert. Um die Seite aufzurufen, müssen Sie die Option **Seite speichern** deaktivieren, indem Sie den Befehl erneut anklicken.

Mit diesem Befehl werden WWW-Graphiken automatisch geladen. Wenn der Befehl deaktiviert ist, werden Graphiken durch Platzhalter ersetzt. Sie können Graphiken auch individuell laden, indem Sie mit der rechten Maustaste auf den Platzhalter klicken und danach die Option Graphik laden im eingeblendeten Verknüpfungsmenü wählen.

Wenn Sie über ein langsames Modem mit dem Internet verbunden sind, sollten Sie diese Option deaktivieren, da das Laden komplexer Graphiken sehr lange dauern kann.

Blendet die Mosaic Menü- und Symbolleiste ein bzw. aus, so daß bei Bedarf der gesamte Bildschirm für die Web-Seite zur Verfügung steht. Drücken Sie die Tastenkombination STRG+K, um den Vollbildmodus zu aktivieren oder zu deaktivieren. Sie können den Vollbildmodus auch durch Drücken von ESC beenden.

Mit diesem Befehl können Sie die Anzeigeoptionen für die Mosaic-Sitzung konfigurieren - z.B. den Symbolleistenstil, die Farben für Verknüpfungen, Schriftarten und Seiten. Das Dialogfeld Anzeigeoptionen ist in drei Bereiche gegliedert.

Anzeige (Anzeigeoptionen)

Schriftarten (Anzeigeoptionen)

Seiten (Anzeigeoptionen)

Die Optionen in diesem Dialogfeld werden im folgenden erklärt.

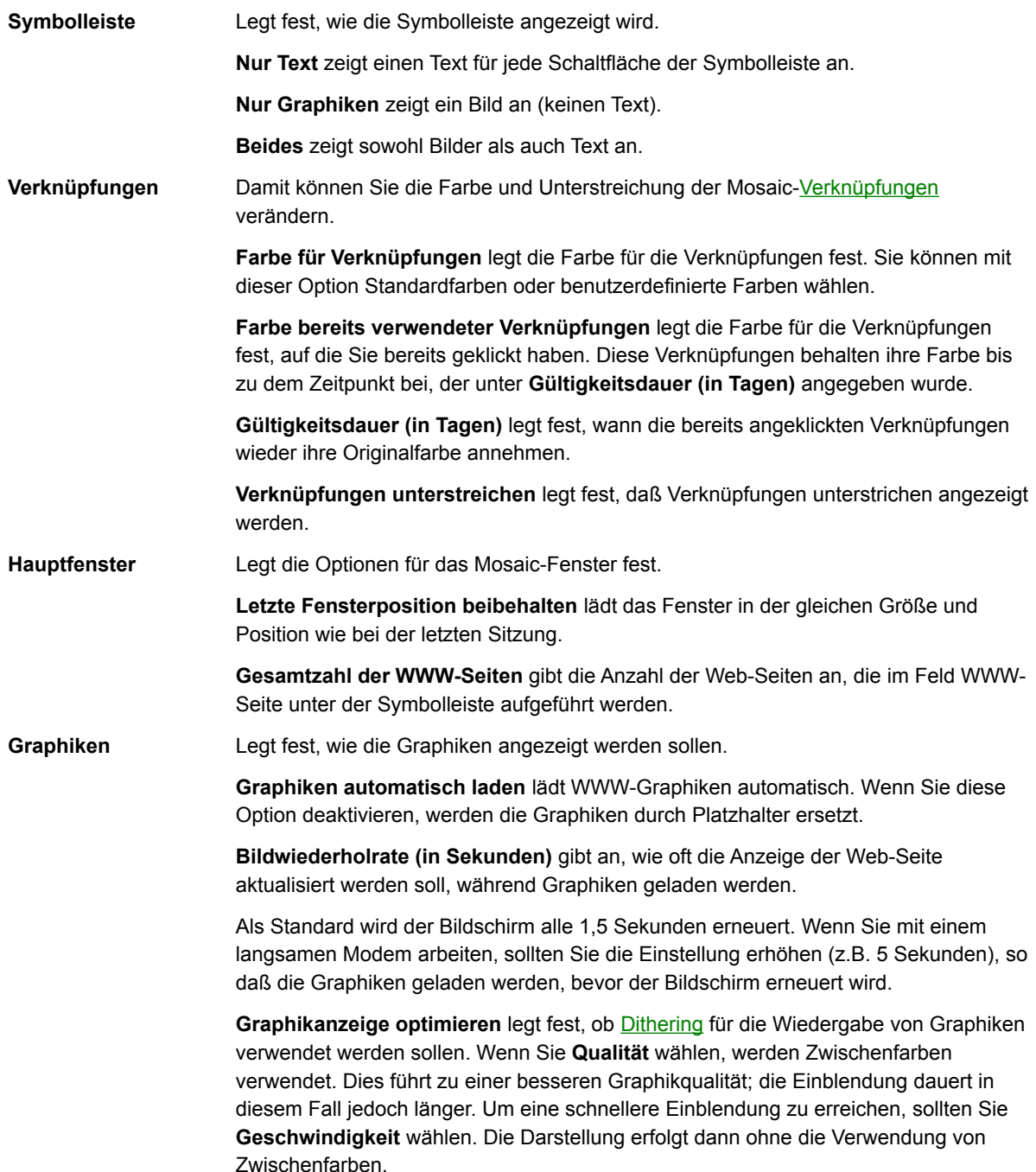

Mit diesen Optionen können Sie die Textdarstellung einer Web-Seite konfigurieren. Textelemente auf einer Web-Seite werden in verschiedenen (vom Verfasser bestimmten) Schriftarten erstellt. Über die Optionen in diesem Dialogfeld können Sie die Art der angezeigten Schriftarten verändern.

Wenn Sie Optionen verändern, wird die gewählte Schriftart im Feld Muster angezeigt.

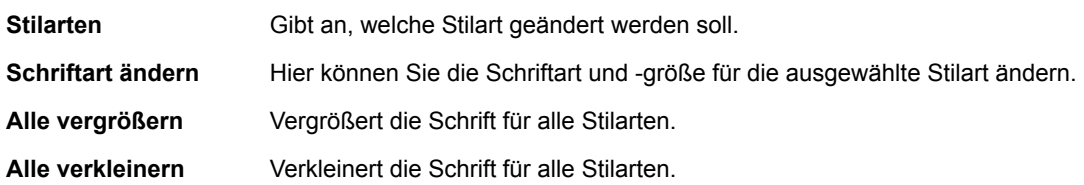
Die Optionen in diesem Dialogfeld sind im folgenden aufgeführt.

- **Homepage/URL** Gibt an, welche Web-Seite geladen wird, wenn Sie Mosaic starten oder wenn Sie auf die Schaltfläche Homepage in der Symbolleiste klicken.
- **Beim Start laden** Legt fest, ob beim Start von Mosaic die Verbindung zum angegebenen URL hergestellt werden soll.
- **Suche im Internet/URL** Gibt an, welche Web-Seite geladen werden soll, wenn Sie auf die Schaltfläche Suchen in der Symbolleiste klicken oder wenn Sie den Befehl Im Internet suchen im Menü Bearbeiten wählen.

Die Menüoptionen in CompuServe Mosaic sind im folgenden aufgeführt. Klicken Sie auf einen der Menütitel, um die entsprechenden Menüoptionen einzusehen. Klicken Sie auf eine Menüoption, um Hilfeinformationen einzublenden.

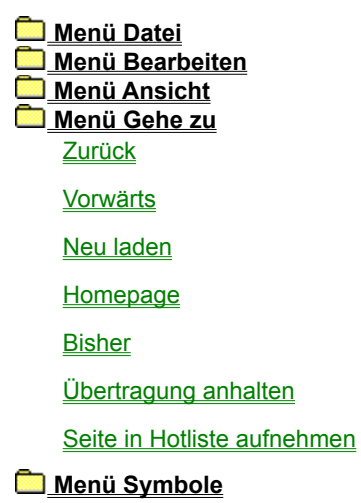

Blättert zur vorherigen Web-Seite zurück.

Blättert zur nächsten Web-Seite vorwärts. Diese Option ist nur dann verfügbar, wenn Sie vorher entweder im Menü Gehe zu oder in der Symbolleiste der aktuellen Seite auf Zurück geklickt haben.

Lädt die aktuelle Web-Seite erneut. Dies kann dann hilfreich sein, wenn Sie die aktuelle Seite nicht korrekt einsehen können.

Lädt die Homepage beim Startvorgang, die unter Seiten im Dialogfeld **Anzeigeoptionen** festgelegt wurde.

Zeigt an, auf welche Web-Seiten Sie in der aktuellen Sitzung zugegriffen haben.

Bricht die aktuelle Übertragung ab. Diese Option ist dann besonders nützlich, wenn Sie die Übertragung einer Web-Seite oder einer Graphik stoppen wollen.

Fügt den aktuellen URL und Informationen über den Titel an das Ende der aktuellen Hotliste an.

Die Menüoptionen in CompuServe Mosaic sind im folgenden aufgeführt. Klicken Sie auf einen der Menütitel, um die entsprechenden Menüoptionen einzusehen. Klicken Sie auf eine Menüoption, um Hilfeinformationen einzublenden.

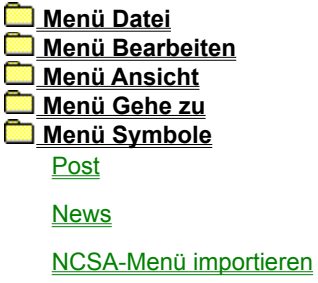

**Optionen** 

Startet sofern vorhanden eine Postanwendung, mit der Sie Post senden und empfangen können.

Wenn Sie nicht über eine solche Anwendung verfügen, wird ein Dialogfeld eingeblendet, über das Sie die Post über die integrierten Post-Funktionen von Mosaic senden können.

Mit dieser in Mosaic integrierten News-Funktion erhalten Sie Zugriff auf Newsgroups.

Konvertiert ein vorhandenes NCSA-Menü in eine Mosaic Hotliste. NCSA-Menüs werden in Mosaic INI-Dateien gespeichert. Beachten Sie bitte, daß mehrere Menüs in einer INI-Datei gespeichert sein können.

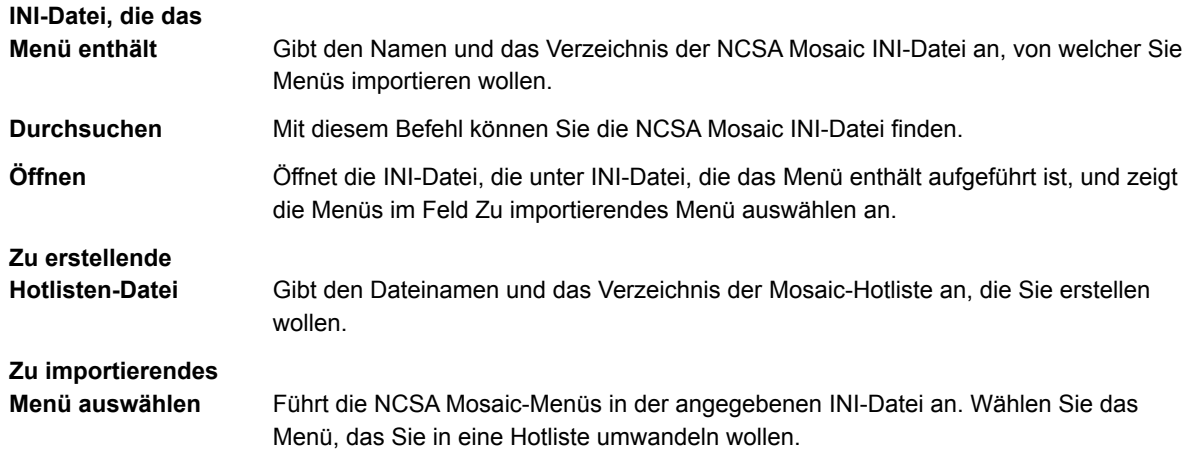

Konfiguriert die von Mosaic verwendeten Hilfsmittel, z.B. Email- und News-Optionen, Terminal-Programme und Proxy-Server. Das Dialogfeld Optionen ist in vier verschiedene Bereiche gegliedert.

Dienste (Optionen)

Dateiarten (Optionen)

Proxies (Optionen)

System (Optionen)

Konfiguriert die Post- und News-Optionen sowie Terminal-Programme.

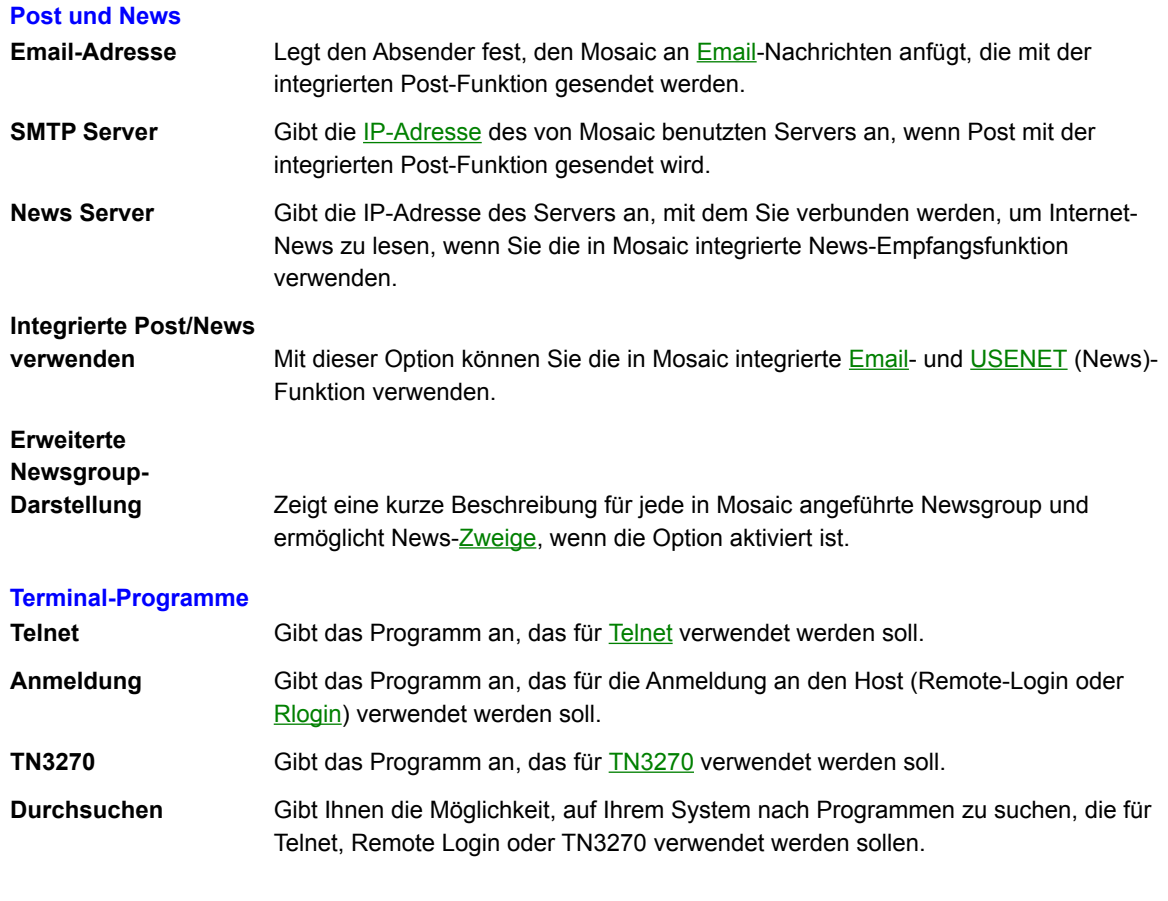

**Siehe auch**

Terminal-Programme einrichten

Legt fest, welche Programme Mosaic für das Anzeigen der Web-Seiten verwenden soll.

Mehr Informationen zum Thema Dateiarten, erhalten Sie unter **Dateiarten einrichten**.

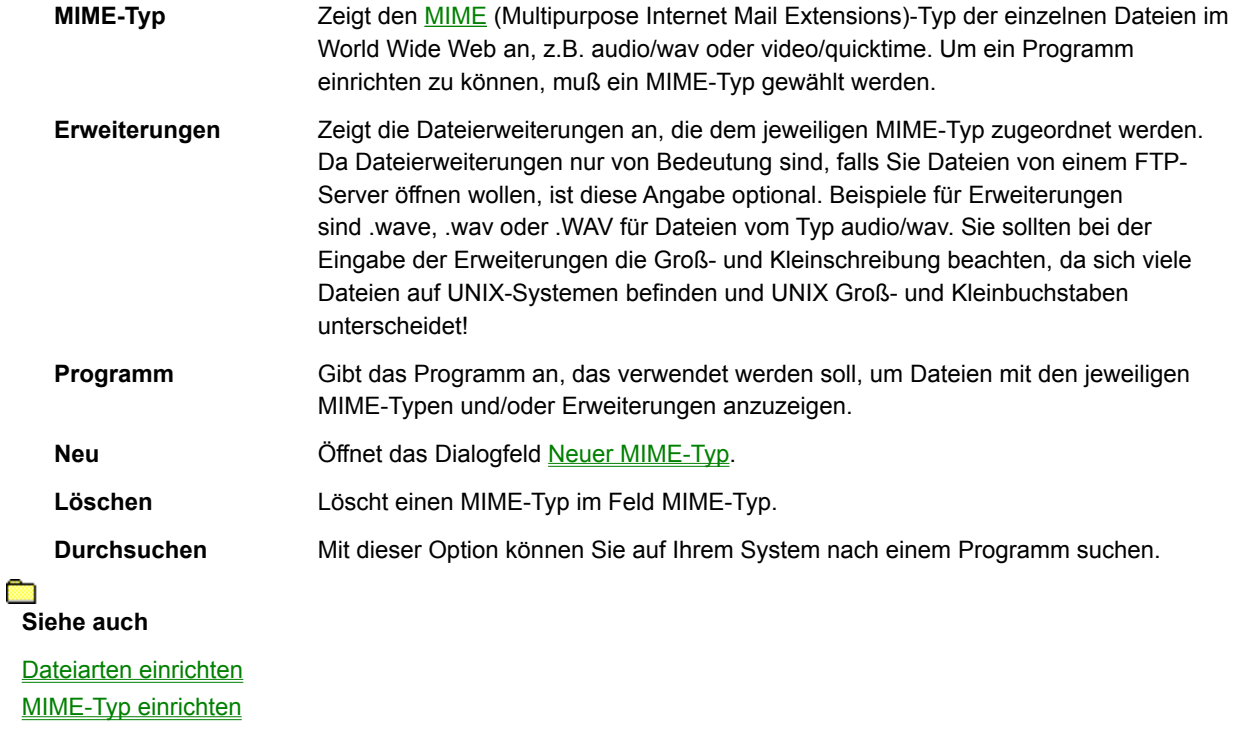

Über diese Option können Sie Proxy-Server in Mosaic konfigurieren. Weitere Informationen über Proxy-Server erhalten Sie unter Übersicht über Proxy-Server.

Geben Sie die IP Adresse für jeden Proxy-Server an, den Sie einrichten.

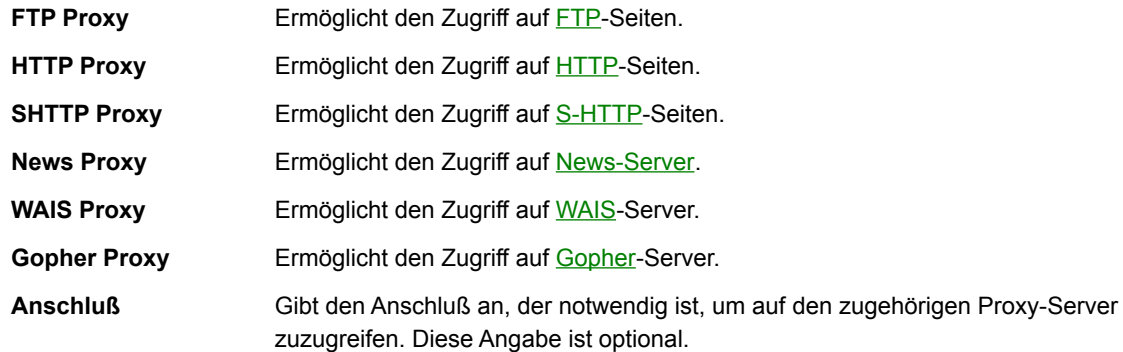

**Domains ausschließen**Gibt Domains an, auf die ohne Proxies zugegriffen werden kann. Auf Informationen auf Ihrem eigenen Netzwerk können Sie beispielsweise ohne Proxy-Server zugreifen. Sie können mehrere Domains hintereinander angeben, indem Sie sie mit einem Komma voneinander abtrennen.

Über diese Option können Sie erweiterte Einstellungen in Mosaic konfigurieren. Dabei sollten Sie beachten, daß Veränderungen in diesen Einstellungen die Arbeit Ihres Systems beeinflussen können. **Nehmen Sie keine Änderungen vor,** ohne sich vorher mit den möglichen Folgen vertraut zu machen!

**HTTP 0.9 verwenden** Zeigt Web-Seiten an, die in dem älteren HTTP/0.9-Format erstellt wurden. In den meisten Fällen wird bei den Verknüpfungen darauf hingewiesen, daß Sie HTTP/0.9 benötigen, um die Seiten zu lesen. Ändern Sie diese Option nur dann, wenn Sie auf eine HTTP/0.9-Seite zugreifen möchten. **Cache** Legt Cache-Optionen fest. **Arbeitsspeicherbelegung** legt fest, wieviel Systemspeicher für das Speichern von Informationen, die Sie vom World Wide Web abrufen, verwendet werden soll. Bei ausreichendem Arbeitsspeicher können Sie diese Einstellung erhöhen. **Verfügbarer Festplattenspeicher** legt fest, wieviel Speicher maximal als Festplatten-Cache verwendet werden soll. Wenn Sie über sehr viel freien Festplattenspeicher verfügen, können Sie diese Einstellung erhöhen, um die Abrufgeschwindigkeit zu erhöhen. Wenn der Cache voll ist, werden ältere Informationen gelöscht, sobald Sie auf neue Web-Seiten zugreifen. Klicken Sie auf die Schaltfläche Cache leeren, um den Festplattencache zu leeren und Speicherplatz freizumachen. Dateien, die in den Cache-Speicher aufgenommen werden sollen, werden im Verzeichnis \...\CACHE auf dem Laufwerk, auf dem Sie Mosaic installiert haben, abgespeichert.

**8-Bit-Klang verwenden**Konfiguriert die in Mosaic integrierte 8-Bit-Soundcard (geringere Qualität).

**Dialogfelder**

Öffnet eine Hotliste auf Ihrem PC oder erstellt eine neue Hotliste. Sie werden aufgefordert, den Dateinamen und das Verzeichnis für die Hotliste einzugeben. Als Standard werden Hotlisten im Verzeichnis \MOSAIC gespeichert. Wählen Sie die Dateierweiterung .HOT.

Wenn Sie einen neuen Namen eingeben, wird eine neue, leere Hotliste erstellt.

Mit dieser Option können Sie die neu erstellte Hotliste benennen. Der Name wird dann im Hotlisten-Dialogfeld aufgeführt.

Wählen Sie einen eindeutigen Namen. Wenn Sie die Hotliste in die Menüleiste aufnehmen wollen, sollten Sie jedoch einen kurzen Namen wählen.

Über diese Option können Sie eine neue Web-Seite oder einen Hotlisten-Ordner in die Hotliste aufnehmen.

- **WWW-Seite** Nimmt eine neue Web-Seite in die Hotliste auf.
- **Ordner** Nimmt einen neuen Ordner in die Hotliste auf.
- **HINWEIS** Um eine Web-Seite oder einen Ordner in der Mitte einer Hotliste einzufügen, klicken Sie auf die Schaltfläche **Einfügen** im Hotlisten-Dialogfeld.

Fügt eine Web-Seite in die aktuelle Hotliste ein. Geben Sie dazu den Titel und den URL an. (Wenn Sie eine Web-Seite geöffnet haben, sind die notwendigen Informationen bereits in dem Dialogfeld aufgeführt.)

**Titel** Geben Sie den Titel der Web-Seite an, die Sie einfügen möchten.

URL Geben Sie den URL der Web-Seite an, die Sie einfügen möchten (falls er nicht bereits aufgeführt ist). Der URL muß korrekt eingegeben werden, da Mosaic sonst nicht auf die Web-Seite zugreifen kann.

Ō **Siehe auch**

Seite in Hotliste aufnehmen

Nimmt einen Ordner in die aktuelle Hotliste auf. Wählen Sie eine kurzen und eindeutigen Namen.

Ō Siehe auch

Ordner in Hotliste aufnehmen

Mit dieser Option können Sie eine neue Web-Seite oder einen Hotlistenordner in die aktuelle Hotliste aufnehmen.

- **WWW-Seite** Fügt eine neue Web-Seite in die Hotliste ein.
- **Ordner** Fügt einen neuen Ordner in die Hotliste ein.
- **HINWEIS** Wenn in der aktuellen Hotliste keine Eintragungen markiert sind, wird die neue Web-Seite an das Ende der Liste angefügt.

Mit dieser Option können Sie den Titel oder den URL der markierten Web-Seite bearbeiten.

Mit dieser Option können Sie den Namen der markierten Hotliste bearbeiten.

Exportiert Ihre Hotliste als **HTML-Datei. Die exportierte Liste wird in gegliederter Form aufgeführt**, d.h. mit Verzeichnissen und Unterverzeichnissen sowie mit den Verknüpfungen zu anderen Web-Seiten.

Geben Sie einen Namen und ein Verzeichnis für die HTML-Datei an.

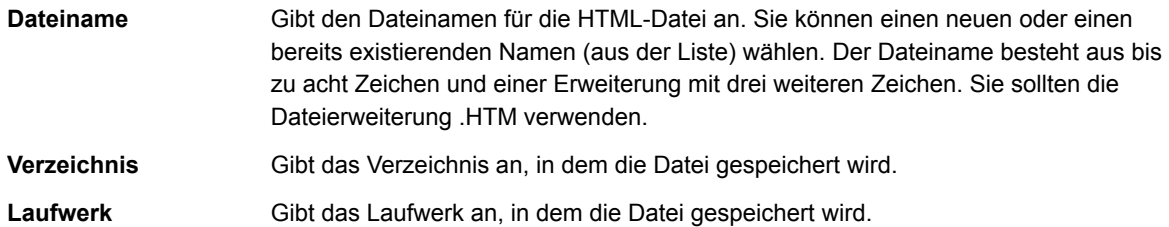

Fügt der Liste der MIME-Typen einen neuen **MIME-Typ** hinzu. Sie haben Zugriff auf diese Option über das Register Dateiarten im Dialogfeld Symbole-Optionen. Geben Sie einen Namen für den neuen MIME-Typ ein.

**B Siehe auch**

MIME-Typ einrichten

Verbindet Sie mit der angegebenen Newsgroup. Sie müssen nicht den gesamten URL, sondern nur den Namen der Newsgroup (z.B. alt.kultur.oz) eingeben.

Sie müssen einen News-Server eingeben, um auf die Newsgroup zugreifen zu können. Geben Sie den Namen ein, indem Sie im Menü **Symbole-Optionen** auf Dienste klicken.

Sendet einen News-Artikel von Mosaic an eine USENET-Newsgroup. Klicken Sie für weitere Informationen zum Thema News in Mosaic auf **Ablegen von Nachrichten**.

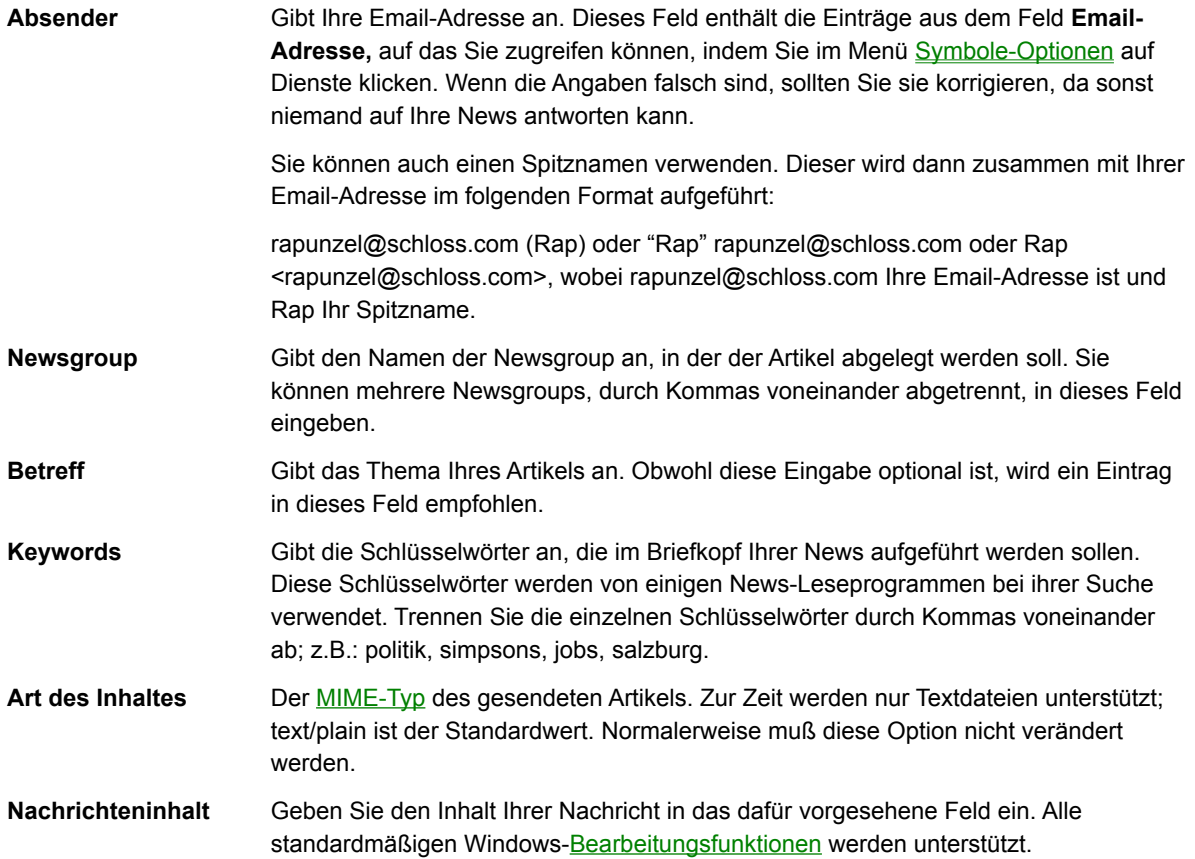

Sendet eine Email mit Mosaic. Sie erhalten weitere Informationen über das Senden von Email mit Mosaic erhalten Sie, wenn Sie auf **Post senden** klicken.

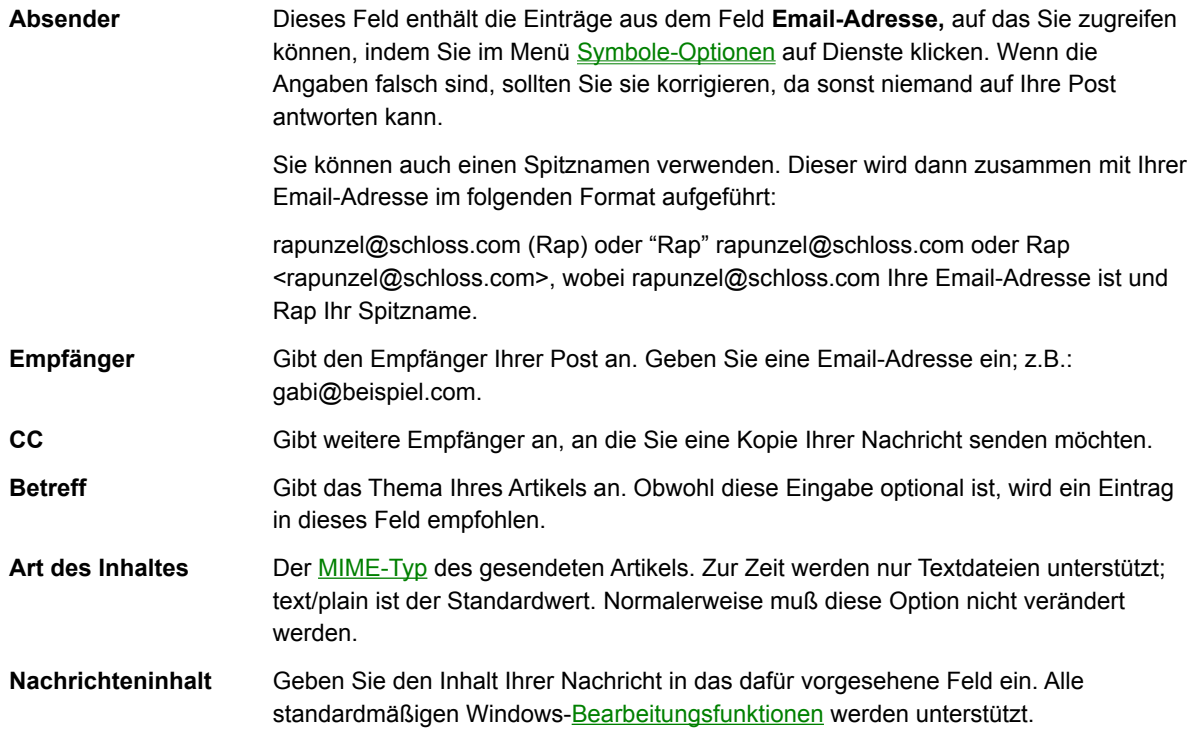

Die folgenden Themen enthalten detaillierte Anweisungen für häufige Aufgaben.

 **Durchsuchen von Web-Seiten**

 **Arbeiten mit Mosaic-Informationen**

 **Arbeiten mit Hotlisten**

 **Suchen von Informationen**

 **Verwenden von FTP, Gopher, News und Post**

 **Konfigurieren von Mosaic**

Die folgenden Themen enthalten detaillierte Anweisungen für häufige Aufgaben.

## **Durchsuchen von Web-Seiten**

Durchsuchen von Web-Seiten – Überblick

Öffnen einer neuen Web-Seite

Öffnen einer Web-Seite mit Hilfe einer URL-Adresse

Öffnen einer lokalen Web-Seite

 **Arbeiten mit Mosaic-Informationen**

 **Arbeiten mit Hotlisten**

 **Suchen von Informationen**

 **Verwenden von FTP, Gopher, News und Post**

 **Konfigurieren von Mosaic**

Wenn Sie eine Web-Seite in Mosaic öffnen, wird zuerst der Text auf der Seite angezeigt, anschließend werden alle Graphiken auf der Seite von oben nach unten geladen. Sie können steuern, wie diese Graphiken auf die Seite geladen werden, indem Sie die Option Graphiken im Register Anzeige des Dialogfelds Anzeigeoptionen ändern.

Sie können das Laden der aktuellen Seite stoppen, indem Sie auf Übertragung anhalten im Menü Gehe zu (oder auf die Schaltfläche Stop in der Symbolleiste) klicken.

Wenn eine Seite nicht richtig geladen wird — beispielsweise wenn nicht alle Graphiken auf der Seite angezeigt werden oder die Verbindung zum Server "das Zeitlimit überschreitet" — können Sie auf Neu laden im Menü Gehe zu (oder auf die Schaltfläche Neu laden in der Symbolleiste) klicken, um ein erneutes Laden der Seite zu versuchen.

Sie haben verschiedene Möglichkeiten, eine Web-Seite in Mosaic zu öffnen.

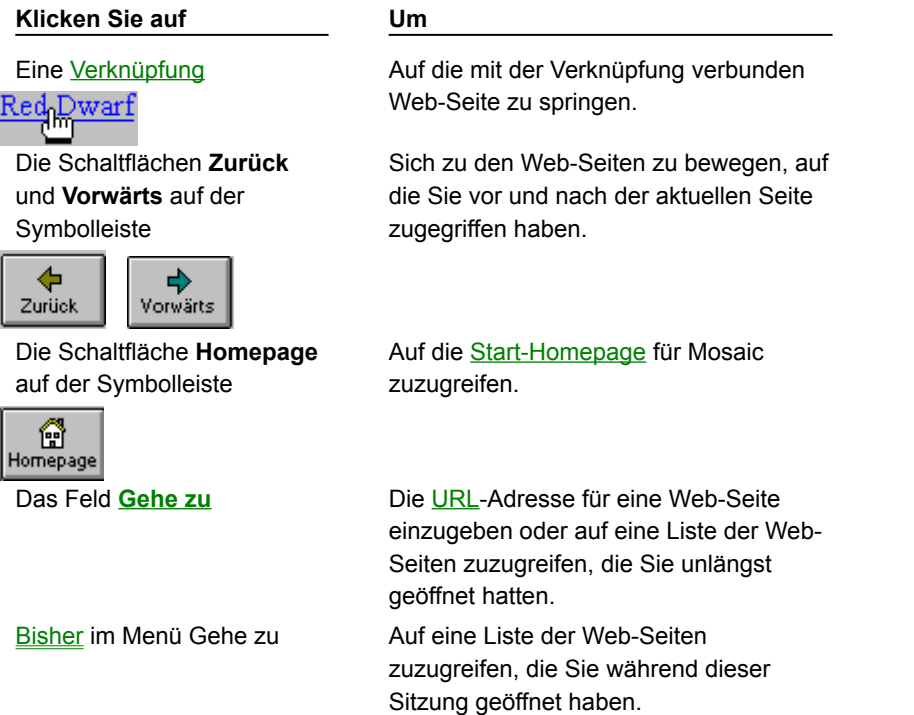

Sie können eine Web-Seite angeben, die geöffnet werden soll, indem Sie die URL-Adresse für diese Seite eingeben. Bei den meisten Web-Seiten, auf die Sie stoßen werden, handelt es sich um HTML-Seiten, die sich auf HTTP-Servern befinden. Diese Art von URL-Adresse besteht aus der Zeichenfolge **http:**// und der Adresse und dem Pfadnamen der HTML-Seite, z.B.: **http://www.hauptstrasse.com/221B.html**.

## **So öffnen Sie eine Web-Seite mit Hilfe einer URL-Adresse:**

- 1. Geben Sie eine URL-Adresse im Feld **Gehe zu** unterhalb der Mosaic-Symbolleiste ein.
- 2. Drücken Sie die EINGABE-Taste.
- **TIP** Sie können eine URL-Adresse, die Sie von einem anderen Programm kopiert haben, in dieses Feld einfügen. Positionieren Sie den Cursor im Feld, und drücken Sie STRG+V.

**Richard Siehe auch**

URL-Adressen verstehen
Sie können HTML-Dateien öffnen, die in Ihrem lokalen (eigenen) System gespeichert sind.

Mit diesem Befehl können Sie eine Web-Seite anzeigen, ohne eine Verbindung zum Internet zu erstellen.

Lokale Web-Seiten erhalten normalerweise die Dateinamenserweiterung .HTM.

# **So öffnen Sie eine lokale Web-Seite:**

- 1. Klicken Sie auf Lokale Datei öffnen im Menü Datei.
- 2. Suchen Sie die Datei für die lokale Web-Seite.

## œ **Siehe auch**

Speichern von Web-Seiten, Dateien und Graphiken

Die folgenden Themen enthalten detaillierte Anweisungen für häufige Aufgaben.

 **Durchsuchen von Web-Seiten**

 **Arbeiten mit Mosaic-Informationen** Kopieren und Einfügen von Informationen

Speichern von Web-Seiten, Dateien und Graphiken

Drucken einer Web-Seite

 **Arbeiten mit Hotlisten**

 **Suchen von Informationen**

 **Verwenden von FTP, Gopher, News und Post**

 **Konfigurieren von Mosaic**

Wie andere Windows-Programme bietet auch Mosaic volle Unterstützung für die Windows-Zwischenablage. So können Sie Informationen aus einem anderen Programm in Mosaic einfügen oder Informationen aus Mosaic in andere Programme kopieren. Sie können z.B. eine URL-Adresse aus einer Postnachricht oder einem News-Artikel kopieren und in das Feld **Gehe zu** einfügen, um schnellen Zugriff auf diese URL-Adresse zu erhalten.

HINWEIS Sie können nur in die Bereiche von Mosaic kopieren oder einfügen, in denen Sie auch Eingaben vornehmen können.

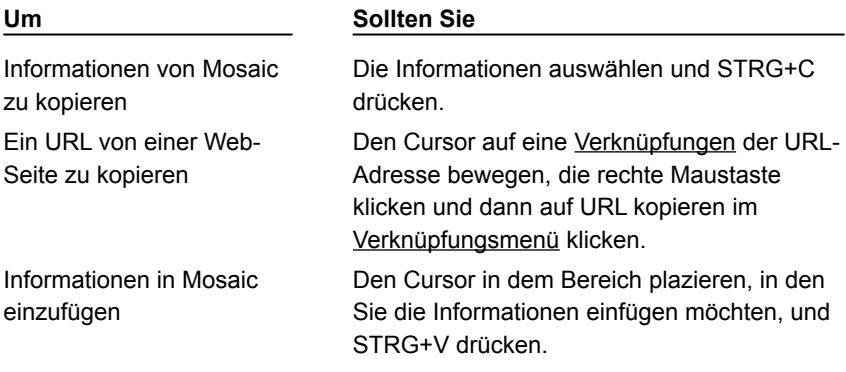

Sie haben verschiedene Möglichkeiten, Elemente in Mosaic zu speichern:

Verwenden Sie das Mosaic-Verknüpfungsmenü.

Klicken Sie für ein Element, das Sie speichern möchten, mit der rechten Maustaste auf eine Verknüpfung, und wählen Sie entweder Seite speichern oder Graphik speichern aus dem Verknüpfungsmenü.

• Verwenden Sie den Modus Seite speichern.

Sie können den Modus Seite speichern aktivieren, um alle Graphiken oder Verknüpfungen, auf die Sie klicken, zu speichern, ohne sie zu laden. Klicken Sie auf die Option Seite speichern im Menü Ansicht (ein Häkchen zeigt an, daß der Modus aktiviert ist). Wenn "Seite speichern" aktiviert ist, werden Sie bei jedem Zugriff auf ein Element aufgefordert, einen Dateinamen einzugeben. Beachten Sie bitte, daß Elemente, auf die Sie zugreifen, nicht geladen und angezeigt, sondern lediglich gespeichert werden. Mosaic wird weiterhin versuchen, Elemente zu speichern, bis Sie die Option Seite speichern deaktivieren, indem Sie sie erneut auswählen. Wenn Sie den Modus Seite speichern selektiv verwenden möchten, können Sie ihn vorübergehend aktivieren, indem Sie die UMSCHALT-Taste gedrückt halten, während Sie auf ein Element klicken.

**Siehe auch**

Öffnen einer lokalen Datei

Sie können die angezeigte Web-Seite ausdrucken. Wenn Sie überprüfen möchten, wie die Druckausgabe aussehen wird, klicken Sie auf Seitenansicht im Menü Datei.

# **So drucken Sie eine Web-Seite:**

Klicken Sie auf Drucken im Menü Datei. Sie können auf die Schaltfläche **Einrichten** im Dialogfeld Drucken klicken, um einen anderen Drucker anzugeben oder Druckoptionen einzurichten.

## **So ändern Sie die Seitenränder:**

Klicken Sie auf Seitenränder im Menü Datei, um die Ränder des gedruckten Dokuments einzustellen.  $\blacksquare$ 

Die folgenden Themen enthalten detaillierte Anweisungen für häufige Aufgaben.

 **Durchsuchen von Web-Seiten**

 **Arbeiten mit Mosaic-Informationen**

**Arbeiten mit Hotlisten** 

Hotlisten – Überblick

Zugreifen auf eine Web-Seite mit Hilfe einer Hotliste

Erstellen einer neuen Hotliste

Hinzufügen einer Hotliste zum Mosaic-Menü

Hinzufügen von Ordnern zu einer Hotliste

Hinzufügen einer Web-Seite zu einer Hotliste

Öffnen einer Hotliste

Exportieren einer Hotliste

 **Suchen von Informationen Verwenden von FTP, Gopher, News und Post Konfigurieren von Mosaic**

Sie können Ihre bevorzugten Web-Seiten in einer Hotliste speichern, um den erneuten Zugriff auf diese Seiten zu vereinfachen. Sie können Hotlisten zum Gruppieren von Web-Seiten nach Kategorien verwenden, z.B. nach Thema (Spiele, Sport, Wetter, Beruf) oder Benutzer (Brigittes Hotliste, Petras Hotliste, Toms Hotliste). Individuelle Hotlisten können Ordner und untergeordnete Ordner zur übersichtlichen Organisation Ihrer Informationen enthalten.

Hotlisten werden in Hotlisten-Dateien gespeichert (gewöhnlich mit der Erweiterung .HOT), wodurch es Ihnen erleichtert wird, Hotlisten anderen Benutzern von CompuServe Mosaic zur Verfügung zu stellen.

Sie können auf Hotlisten im Dialogfeld Hotlisten zugreifen oder sie für den schnellen Zugriff der Mosaic-Menüleiste hinzufügen.

Sie können eine Hotliste für den schnellen Zugriff auf Ihre bevorzugten Web-Seiten verwenden. Mosaic umfaßt eine Reihe von integrierten Hotlisten, mit denen Sie beginnen können.

# **So greifen Sie auf eine Web-Seite mit Hilfe einer Hotliste zu:**

- 1. Klicken Sie auf Hotlisten im Menü Datei. Das Dialogfeld Hotlisten wird eingeblendet und zeigt die mit Mosaic mitgelieferten Hotlisten an. Eine Hotliste wird mit folgendem Symbol angezeigt:
	- **RES**
- 2. Öffnen Sie die Hotliste, die die von Ihnen gesuchte Seite enthält, indem Sie auf das Symbol für die Hotliste doppelklicken. Sie können auf ein Ordnersymbol in der Hotliste doppelklicken, um die Elemente in diesem Ordner anzuzeigen.
- 3. Doppelklicken Sie auf die Web-Seite, die angezeigt werden soll.

# **Siehe auch**

Erstellen einer neuen Hotliste Öffnen einer Hotliste Hinzufügen einer Web-Seite zu einer Hotliste Hinzufügen von Ordnern zu einer Hotliste

Sie können eine neue Hotliste erstellen, um die Adressen Ihrer bevorzugten Web-Seiten für den schnellen Zugriff zu organisieren.

# **So erstellen Sie eine neue Hotliste:**

- 1. Klicken Sie auf Hotlisten im Menü Datei. Das Dialogfeld Hotlisten wird eingeblendet und zeigt alle bereits von Ihnen erstellten Hotlisten an.
- 2. Klicken Sie auf die Schaltfläche **Öffnen/Neu**.
- 3. Überlegen Sie sich einen Dateinamen und ein Verzeichnis für Ihre neue Hotliste (die Erweiterung .HOT wird empfohlen).
- 4. Geben Sie einen Namen für die Hotliste ein. Der Name kann beliebig lang sein. Es ist jedoch ratsam, ihn kurz zu halten, falls die Hotliste der Mosaic-Menüleiste hinzugefügt werden soll.
- **TIP** Wenn Sie NCSA-Mosaic verwenden, können Sie Ihre benutzerdefinierten Menüs mit Hilfe des Befehls NCSA-Menü importieren im Menü Symbole zu Hotlisten konvertieren.

#### Ē. **Siehe auch**

Hinzufügen einer Web-Seite zu einer Hotliste Hinzufügen von Ordnern zu einer Hotliste Hinzufügen einer Hotliste zum Mosaic-Menü

Sie können eine bestehende Hotlisten-Datei öffnen und sie dem Dialogfeld Hotlisten hinzufügen. Dies ist hilfreich, wenn Sie eine Hotliste von einem anderen Benutzer erhalten und Mosaic hinzufügen möchten oder wenn Sie eine Hotliste wieder aufnehmen möchten, die Sie zuvor aus dem Dialogfeld Hotlisten entfernt haben.

# **So öffnen Sie eine Hotliste:**

- 1. Klicken Sie auf Hotlisten im Menü Datei.
- 2. Klicken Sie auf die Schaltfläche Öffnen/Neu. Das Dialogfeld Neue Hotliste öffnen/erstellen</u> wird angezeigt.
- 3. Geben Sie den Dateinamen für die Hotliste an.

Sie können jede Hotliste als ein Mosaic Menü verwenden, wobei alle Elemente der Hotliste als Menüpunkte angezeigt werden. Ordner innerhalb der Hotliste werden als Menüpunkte, Ordnerinhalte werden als Untermenüpunkte angezeigt.

# **So fügen Sie eine Hotliste dem Mosaic-Menü hinzu:**

- 1. Klicken Sie auf Hotlisten im Menü Datei.
- 2. Wählen Sie die Hotliste aus, die Sie dem Menü Mosaic hinzufügen möchten.
- 3. Aktivieren Sie das Kontrollkästchen **In Menü aufnehmen**. Das Symbol für Hotlisten wird zu folgendem Symbol geändert:

Die Hotliste erscheint in der Menüleiste.

Sie können eine Web-Seite auf einfache Weise an eine Ihrer Hotlisten anfügen.

#### **So fügen Sie eine Web-Seite am Ende der Hotliste an:**

Wenn Sie die Web-Seite geladen haben, die Sie an eine Hotliste anfügen möchten, können Sie auf Seite in Hotliste aufnehmen im Menü Gehe zu klicken, um das Dokument an das Ende der aktuellen Hotliste (die von Ihnen zuletzt geöffnete Hotliste) anzufügen.

## **So fügen Sie eine Web-Seite einer Hotliste hinzu:**

- 1. Klicken Sie auf Hotlisten im Menü Datei.
- 2. Wählen Sie die Hotliste aus, der Sie die Web-Seite hinzufügen möchten.
- 3. Wählen Sie die Stelle in der Hotliste aus, an der Sie die Seite einfügen möchten. Die neue Web-Seite wird **oberhalb** des von Ihnen ausgewählten Eintrags eingefügt.

Wenn Sie beispielsweise die Web-Seite "Kochen mit Oregano" zwischen "Badminton-Tips" und "Weite Welt der Webcrawler" einfügen möchten, müssen Sie "Weite Welt der Webcrawler" markieren, bevor Sie die neue Web-Seite einfügen.

- 4. Klicken Sie auf die Schaltfläche **Einfügen**.
- 5. Klicken Sie auf **WWW-Seite** im Dialogfeld WWW-Seite einfügen.
- 6. Füllen Sie das nächste Dialogfeld mit Informationen über die Web-Seite aus. Wenn Sie derzeit eine Web-Seite anzeigen, wird dieses Dialogfeld für Sie ausgefüllt.

Geben Sie im Feld **Titel:** den Namen ein, den Sie für diese Web-Seite in Ihrer Hotliste verwenden möchten. Leerstellen sind zugelassen.

Geben Sie im Feld **URL** die URL-Adresse für die Web-Seite ein. Sie können gegebenenfalls eine URL-Adresse in dieses Dialogfeld kopieren und einfügen.

**TIP** Sie können auch eine Verknüpfung in eine Hotliste oder in einen Hotlisten-Ordner ziehen und dort ablegen.

Die Verwendung von Hotlisten-Ordnern hilft Ihnen bei der Organisation Ihrer Informationen. Sie können einen Ordner an einer beliebigen Stelle in der Hotliste plazieren, d.h. sogar in einen anderen Ordner.

# **So fügen Sie einen Ordner einer Hotliste hinzu:**

- 1. Wählen Sie die Hotliste aus, der Sie den Ordner hinzufügen möchten.
- 2. Wählen Sie die Stelle in der Hotliste aus, an der Sie den Ordner ergänzen möchten. Der neue Ordner wird **oberhalb** des von Ihnen ausgewählten Eintrags eingefügt.

Um beispielsweise einen Ordner "Humor" zwischen einem Ordner "Hobbys" und einem Ordner "Site-Listen" einzufügen, müssen Sie "Site-Listen" markieren, bevor Sie den neuen Web-Ordner einfügen.

- 3. Klicken Sie auf die Schaltfläche **Einfügen**.
- 4. Klicken Sie auf **Ordner** im Dialogfeld WWW-Seite einfügen.
- 5. Geben Sie einen Namen für den neuen Ordner an.

Sie können jede beliebige Hotliste als eine HTML-Datei exportieren. Auf diese Weise können Sie z.B. die Hotlisten-Informationen einem Benutzer anbieten, der CompuServe Mosaic nicht besitzt. Sie können die Hotliste auch als Ihre Standard-Homepage verwenden.

# **So exportieren Sie eine Hotliste:**

- 1. Klicken Sie auf Hotlisten im Menü Datei.
- 2. Klicken Sie auf die Schaltfläche **Export**.
- 3. Geben Sie einen Dateinamen für die Hotliste an; die Erweiterung .HTM wird vorgeschlagen.

Nachdem Sie die Datei exportiert haben, können Sie sie öffnen, indem Sie auf Lokale Datei öffnen im Menü Datei klicken. Die Datei wird als eine Web-Seite mit einer Liste von Verknüpfungen angezeigt, die auf die Web-Seiten in Ihrer Hotliste verweisen.

Die folgenden Themen enthalten detaillierte Anweisungen für häufige Aufgaben.

 **Durchsuchen von Web-Seiten**

 **Arbeiten mit Mosaic-Informationen Arbeiten mit Hotlisten**

 **Suchen von Informationen**

Im World Wide Web suchen

Suchen von Text auf einer Web-Seite

 **Verwenden von FTP, Gopher, News und Post Konfigurieren von Mosaic**

Die Standard-Hotlisten und die Start-Homepage von Mosaic enthalten viele nützliche Verknüpfungen, die Ihnen Starthilfe bei der Verwendung des World Wide Web bieten.

Klicken Sie auf die Schaltfläche Suchen in der Symbolleiste, oder klicken Sie im Menü Bearbeiten auf Im Internet suchen, um schnell eine Web-Seite zu starten, die Sie zum Durchsuchen des World Wide Web verwenden können. Standardmäßig handelt es sich bei dieser Seite um den Internet Wizard, ein einfach anzuwendendes Suchprogramm, das Stichworte bei der Informationssuche verwendet. Sie können die geladene Suchseite ändern, indem Sie die Option **Suche im Internet** im Register Seiten des Dialogfelds Anzeigeoptionen ändern.

Es gibt viele Web-Seiten im Internet, mit deren Hilfe Sie nach spezifischen Informationen suchen oder Indexlisten mit Informationen durchsuchen können. Einige beliebte und nützliche Sites sind unten aufgeführt.

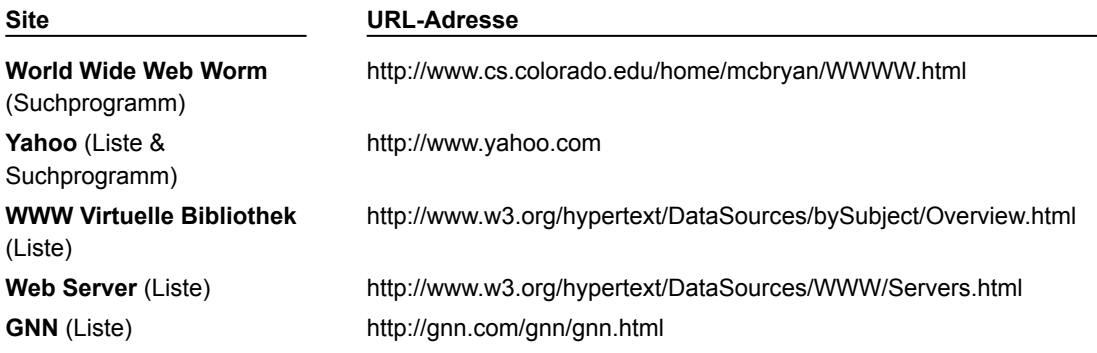

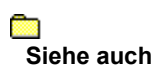

Öffnen einer Web-Seite mit Hilfe einer URL-Adresse

Sie können auf einer Web-Seite nach einem bestimmten Text suchen.

# **So suchen Sie Text auf einer Web-Seite:**

- 1. Klicken Sie auf Suchen im Menü Bearbeiten.
- 2. Geben Sie den gesuchten Text in das Feld **Suchen:** ein. Wenn Sie nur nach Worten suchen möchten, die mit der Groß- bzw. Kleinschreibung des angegebenen Textes übereinstimmen, sollten Sie die Schaltfläche **Groß-/Kleinschreibung beachten** markieren.
- 3. Klicken Sie auf **Weiter**.

Die Suche wird vom oberen Bereich des Bildschirms nach unten durchgeführt. Wenn das Suchwort gefunden wurde, wird die Textzeile, die das Wort enthält, im oberen Bereich des Bildschirms angezeigt.

4. Klicken Sie auf die Schaltfläche **Weiter**, um die nächste Textstelle mit dem gesuchten Wort zu suchen. -ODER-

Klicken Sie auf **Abbrechen,** um das Dialogfeld zu schließen.

Die folgenden Themen enthalten detaillierte Anweisungen für häufige Aufgaben.

 **Durchsuchen von Web-Seiten**

 **Arbeiten mit Mosaic-Informationen**

 **Arbeiten mit Hotlisten**

**Suchen von Informationen** 

 **Verwenden von FTP, Gopher, News und Post**

FTP, Gopher, News und Post – Überblick

Zugreifen auf FTP-Server

Zugreifen auf Gopher-Server

Lesen von Nachrichten

Ablegen von Nachrichten

Senden von Post

**Konfigurieren von Mosaic** 

Mit Mosaic können Sie nicht nur HTML-Seiten anzeigen, die speziell für das World Wide Web entworfen wurden, sondern Sie haben auch Zugriff auf andere Internet-Ressourcen, wie z.B. FTP- und Gopher-Server. Mit Mosaic können Sie auch auf USENET-Nachrichten zugreifen und Email senden. Beachten Sie jedoch, daß Mosaic in erster Linie zum Durchsuchen des World Wide Web geeignet ist; für die vollständige Nutzung der Funktionen von FTP, Gopher, News und Post sind unter Umständen spezielle Programme vorzuziehen.

Klicken Sie auf einen der folgenden Punkte, um genauere Informationen zu erhalten.

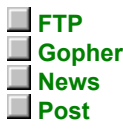

# **FTP – Überblick**

FTP wird zum Senden und Empfangen von Dateien zwischen miteinander verbundenen Netzwerken verwendet. Anonyme FTP-Sites im Internet enthalten zahllose Freeware- und Shareware-Dateien, die Sie auf Ihren PC übertragen können.

Aufgrund der Popularität von FTP-Sites existieren möglicherweise Einschränkungen, z.B. eingeschränkte Zeiten für den FTP-Zugriff oder eine Begrenzung der Anzahl von Benutzern, die gleichzeitig auf den Server zugreifen können.

#### **Gopher – Überblick**

Gopher-Sites zeigen nach Themen geordnete Sammlungen von Informationen an. Mit Gopher haben Sie Zugriff auf viele verschiedene Ressourcenarten, z.B. Graphiken, Klangdateien und durchsuchbare Datenbanken.

Unter Umständen benötigen Sie zusätzliche Programme, um einige der Elemente anzuzeigen, die Sie mit Hilfe von Gopher finden.

# **News – Überblick**

USENET-News ist ein Diskussionsforum im Internet (ähnlich einem Mailboxsystem, jedoch in einem viel größeren Maßstab). Sie können Nachrichtenartikel über spezifische Themen lesen und zu Diskussionen beitragen, indem Sie Ihre eigenen Artikel ablegen ("posten").

Um Nachrichten mit Hilfe von Mosaic zu lesen, benötigen Sie Zugriff auf einen News-Server. Sie können die Adresse des News-Servers in Mosaic einstellen, indem Sie sie in das Feld **News Server** im Register Dienste des Dialogfelds Symbole-Optionen eingeben.

# **Post – Überblick**

Mosaic kann zum Senden von Email-Mitteilungen verwendet werden; beispielsweise enthalten einige Verknüpfungen eine Email-Adresse, über die Kommentare an den Autor der Web-Seite gesendet werden können. Mosaic kann jedoch keine Post empfangen. Um Post empfangen zu können, brauchen Sie ein spezielles Post-Programm sowie ein Registrierung auf einem Post-Server.

Um Post mit Hilfe der integrierten Post-Funktion zu senden, müssen Sie einen **SMTP-Server** im Register Dienste des Dialogfelds Symbole-Optionen angeben.

Mit Hilfe von Mosaic können Sie auf FTP-Server zugreifen und Dateien von dort herunterladen.

#### **So greifen Sie auf einen FTP-Server zu:**

- 1. Plazieren Sie den Cursor im Feld **WWW-Seite** unterhalb der Symbolleiste.
- 2. Geben Sie die URL-Adresse für den FTP-Server an, zu dem Sie eine Verbindung herstellen möchten:

**ftp://hostname**, wobei **hostname** der IP-Adresse des FTP-Servers entspricht, z.B: **ftp://ftp.tele.com** oder **ftp://165.121.6.26**.

Wenn Sie eine Verbindung zu einem FTP-Server herstellen, für den ein Benutzername und Paßwort benötigt wird, können Sie auch **ftp://benutzername:paßwort@hostname** eingeben, wobei **benutzername** und **paßwort** Ihrem Benutzernamen und Paßwort für den FTP-Server entsprechen, z.B.: **ftp://lucy:aslan@ftp.narnia.com**.

Die FTP-Seite wird als eine Liste von Ordnern und Dateien angezeigt. Doppelklicken Sie auf einen Ordner, um ihn zu öffnen und seinen Inhalt anzuzeigen. Über eine Verknüpfung am Anfang der Datei (gewöhnlich "Up to Parent Directory" oder "Zurück zum Ausgangsverzeichnis" genannt) kehren Sie zur vorherigen Ebene zurück.

# **So laden Sie eine Datei herunter:**

**Richard** Wenn Sie eine Datei sehen, auf die Sie zugreifen möchten, klicken Sie auf den Dateinamen. Textdateien werden automatisch im Mosaic-Fenster angezeigt. Wenn Sie ein Programm für die Datei (mit Hilfe der Option Dateiarten) einrichten, wird die Datei mit Hilfe des Programms geöffnet. Andernfalls werden Sie gefragt, ob Sie die Datei auf einen Datenträger speichern möchten.

**Siehe auch** 

Einrichten von Dateiarten

Mit Hilfe von Mosaic haben Sie Zugang zu einem Gopher-Server.

## **So greifen Sie auf einen Gopher-Server zu:**

- 1. Plazieren Sie den Cursor im Feld **Gehe zu** unterhalb der Symbolleiste.
- 2. Geben Sie die URL-Adresse für den Gopher-Server an, zu dem Sie eine Verbindung herstellen möchten:

**gopher://hostname**, wobei **hostname** der IP-Adresse des Gopher-Servers entspricht, z.B. **gopher://gopher.narnia.com** oder **gopher://165.121.6.45**.

Die Gopher-Seite wird als eine Liste von verschiedenen Elementen angezeigt.

#### **So greifen Sie auf ein Gopher-Element zu:**

Wenn Sie auf ein bestimmtes Element zugreifen möchten, können Sie darauf doppelklicken. Wenn es sich **COMB** bei dem Element um eine Text-Datei handelt, wird sie von Mosaic im Mosaic-Fenster angezeigt. Wenn es sich um einen Telnet- TN3270- oder Rlogin-Server handelt, öffnet Mosaic ihn mit dem Hilfsprogramm, das im Register Dienste des Dialogfelds Symbole-Optionen eingerichtet wurde. Wenn es sich bei dem Element um ein Suchprogramm handelt, ermöglicht Mosaic Ihnen das Durchsuchen der angegebenen Datenbank.

Falls Sie für andere Elemente ein bestimmtes Programm (mit Hilfe von Dateiarten) eingerichtet haben, wird die Datei mit dem entsprechenden Programm geöffnet. Andernfalls werden Sie gefragt, ob Sie die Datei auf einen Datenträger speichern möchten.

**Read Siehe auch**

Einrichten von Dateiarten

Mit Hilfe von Mosaic können Sie Nachrichten auf einem News-Server lesen. Wahrscheinlich stoßen Sie im World Wide Web auf Verknüpfungen zu Newsgroups, oder Sie möchten eventuell eine direkte Verbindung zu einer Newsgroup wie folgt herstellen.

#### **So greifen Sie auf Nachrichten zu:**

1. Klicken Sie auf eine Verknüpfung, die zu einer Newsgroup oder einem Nachrichtenartikel führt.

-ODER-

Plazieren Sie den Cursor im Feld **Gehe zu** unterhalb der Symbolleiste, und geben Sie die URL-Adresse folgendermaßen ein:

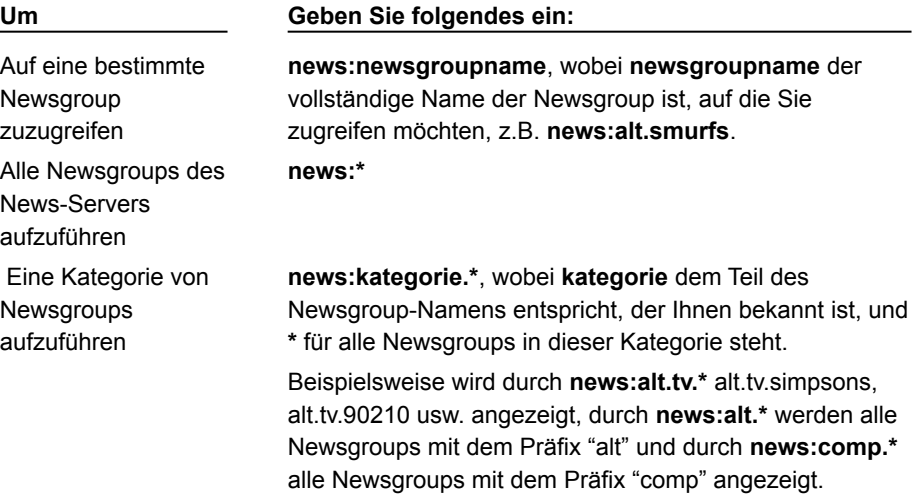

2. Wenn eine Liste mit Newsgroups angezeigt wird, können Sie auf eine beliebige Newsgroup doppelklicken, um die Artikel in dieser Newsgroup zu sehen. Eine Liste mit Nachrichtenartikeln wird angezeigt.

Mosaic zeigt die Nachrichtenartikel auf dem Bildschirm in Gruppen an, die nach Zweigen angeordnet sind. Artikel, die als Antwort auf einen früheren Artikel eingereicht wurden, erscheinen eingerückt. Sie werden durch den Namen des Benutzers gekennzeichnet, der den Artikel eingereicht hat, und nicht durch ein Thema.

**HINWEIS** Standardmäßig zeigt Mosaic Beschreibungen aller Newsgroups an; um diese Funktion abzuschalten, müssen Sie das Kontrollkästchen **Erweiterte Newsgroup-Darstellung** im Register Dienste des Dialogfelds Symbole-Optionen deaktivieren. Beachten Sie dabei, daß durch das Deaktivieren dieser Option die Nachrichtenverzweigung deaktiviert wird (nachfolgend beschrieben).

3. Um einen Artikel einzusehen, können Sie auf seinen Titel in der Artikelliste klicken.

Mosaic zeigt im oberen Bildschirmbereich Verknüpfungen an, auf die Sie klicken können, um einzelne Themenbereiche zu verfolgen. Wenn Sie einen Artikel anzeigen, der zu einem Zweig gehört, wird je nach der Stelle im Zweig, an der Sie sich gerade befinden, entweder **Spätere Artikel** oder **Folgeartikel zu** und **Frühere Artikel** angezeigt.

Sie können einen Nachrichtenartikel mit Hilfe von Mosaic in einer Newsgroup wie folgt ablegen. Beachten Sie bitte, daß einige News-Server und Newsgroups das Einreichen von Artikeln nicht zulassen.

#### **So legen Sie einen Nachrichtenartikel über das Newsgroup-Fenster ab:**

- 1. Vergewissern Sie sich, daß die Newsgroup, in der Sie einen Nachrichtenartikel ablegen möchten, auf dem Bildschirm angezeigt wird und die Artikel dieser Newsgroup aufgeführt sind.
- 2. Klicken Sie auf die Verknüpfung **Ablegen in Newsgroup** am oberen Rand des Bildschirms. Wenn Sie auf den Artikel (oder die Beiträge in einem Zweig) antworten möchten, klicken Sie auf die Verknüpfung **Folgeartikel zu**.
- 3. Füllen Sie das Dialogfeld Nachrichten ablegen mit Informationen über Ihren Artikel aus. In das Feld **Absender** sollten Sie Ihren Namen eintragen. Geben Sie immer einen **Betreff** für Ihren Artikel an, und füllen Sie das Feld **Absender** vollständig aus.
- 4. Geben Sie Ihren Artikel in den dafür vorgesehenen Bereich ein. Alle standardmäßigen Windows-Bearbeitungstasten werden unterstützt, einschließlich der Tastenkombination STRG-V, mit der Sie Text aus anderen Programmen in Ihren Artikel einfügen können.
- **HINWEIS** Die News-Funktion von Mosaic führt keinen automatischen Zeilenumbruch durch. Wenn Sie das Ende einer Zeile erreichen, müssen Sie die EINGABE-Taste drücken, damit Ihr Artikel richtig angezeigt wird.

## **So legen Sie einen Nachrichtenartikel mit Hilfe einer URL-Adresse ab:**

- 1. Plazieren Sie den Cursor im Feld **Gehe zu** unterhalb der Symbolleiste.
- 2. Geben Sie die URL-Adresse folgendermaßen ein:

**newspost:newsgroupname{,newsgroupname,newsgroupname}{/followup}** , wobei **newsgroupname** der Name der Newsgroup ist, für die Sie eine Meldung bereitstellen möchten (Sie können mehrere Newsgroups angeben, indem Sie sie durch Kommas trennen; Leerstellen zwischen Kommas sind nicht zugelassen).

Die optionale Angabe **/followup** zeigt an, daß die abgelegte Meldung als Folgebeitrag eingereicht wird. Wenn zur gleichen Zeit ein Artikel angezeigt wird, enthält der Folgebeitrag den Text des ursprünglichen Artikels.

## **Beispiele**

newspost:alt.tv.gottschalk newspost:rec.fahrrad,rec.sport.radeln newspost:alt.nuernberg/followup

Mit Hilfe von Mosaic können Sie Email senden. Möglicherweise werden Sie oft auf Verknüpfungen stoßen, die eine Email an die in der Verknüpfung angegebene Adresse senden. Sie können Post auch wie folgt senden.

# **So senden Sie Post in Mosaic:**

- 1. Plazieren Sie den Cursor im Feld **Gehe zu** unterhalb der Symbolleiste.
- 2. Geben Sie die folgende URL-Adresse ein:

**mailto:adresse**, wobei **adresse** der Email-Adresse entspricht, an die Sie Post senden möchten, z.B. **mailto:brigitte@narnia.com**.

- 3. Füllen Sie das Dialogfeld Post senden mit Informationen über Ihre Mitteilung aus. Geben Sie immer einen **Empfänger** und einen **Betreff** für Ihre Mitteilung ein.
- 4. Geben Sie Ihre Post-Mitteilung in den dafür vorgesehenen Platz ein. Alle standardmäßigen Windows-Bearbeitungstasten werden unterstützt, einschließlich der Tastenkombination STRG-V, mit der Sie Text aus anderen Programmen in Ihre Mitteilung einfügen können.
- **HINWEIS** Die Post-Funktion von Mosaic führt keinen automatischen Zeilenumbruch durch. Wenn Sie das Ende einer Zeile erreichen, müssen Sie die EINGABE-Taste drücken, damit Ihre Meldung richtig angezeigt wird.

Die folgenden Themen enthalten detaillierte Anweisungen für häufige Aufgaben.

 **Durchsuchen von Web-Seiten**

 **Arbeiten mit Mosaic-Informationen**

 **Arbeiten mit Hotlisten**

**Suchen von Informationen** 

 **Verwenden von FTP, Gopher, News und Post**

 **Konfigurieren von Mosaic** Verbessern der Leistung von Mosaic

Ändern des Bildschirm-Erscheinungsbildes

Einrichten von Dateiarten

Einrichten von Terminal-Programmen

Verwenden von Proxy-Servern

Es gibt verschiedene Möglichkeiten, die Leistung von Mosaic zu verbessern.

• Vergrößern des Systemspeichers.

Wie bei jedem Windows-Programm, verbessert sich die Leistung von Mosaic, wenn mehr Systemspeicher zur Verfügung steht. Wenn Sie häufig große Graphiken oder Dateien herunterladen, sollten Sie Ihren Speicherplatz optimieren.

Durch die Verwendung von Erweiterungsspeicher (nicht Expansionsspeicher) und einer großen Windows-Auslagerungsdatei (mindestens zweimal so groß wie Ihr physischer RAM-Speicher; für 4 MB RAM benötigen Sie z.B. eine 8 MB Auslagerungsdatei) kann die Leistung von Mosaic verbessert werden. Weitere Informationen über Speichervergrößerung finden Sie in Ihrer DOS- und Windows-Dokumentation.

• Deaktivieren Sie das Laden der in den Text eingebetteten Graphiken.

Wenn Sie eine langsame Verbindung haben oder wenn Sie Graphiken nicht anzuzeigen brauchen, können Sie das Laden von Graphiken deaktivieren, indem Sie die Option **Graphiken automatisch laden** im Register Anzeige des Dialogfelds Anzeigeoptionen deaktivieren. Wenn Sie diese Option deaktivieren, werden Graphikplatzhalter anstelle der Graphiken eingesetzt, und Web-Seiten werden bedeutend schneller geladen. Sie können weiterhin gezielt einzelne Graphiken laden, indem Sie mit der rechten Maustaste auf die Graphiken klicken und **Graphik laden** aus dem Verknüpfungsmenü auswählen.

Beachten Sie, daß viele Graphiken als Verknüpfungen zu anderen Web-Seiten verwendet werden. Durch das Deaktivieren dieser Option könnte das Navigieren im Web erschwert werden. Viele, jedoch nicht alle Web-Seiten zeigen alternative Methoden für den Zugriff auf Graphiken an.

• Ändern Sie die Einstellung, wie oft Mosaic Graphiken lädt.

Wenn Sie eine langsame Internet-Verbindung besitzen, sollten Sie vielleicht die Einstellung ändern, mit der festgelegt wird, wie oft Mosaic Graphiken lädt. Mosaic baut den Bildschirm in dem von Ihnen angegebenen Intervall neu auf und verwendet dazu die **Bildwiederholrate** im Register Anzeige des Dialogfelds Anzeigeoptionen.

• Ändern Sie die Einstellung, wie schnell Mosaic Graphiken lädt.

Normalerweise werden Graphiken von Mosaic in der optimalen Qualität geladen und angezeigt. Sie haben die Möglichkeit, Graphiken von Mosaic bei geringfügig verschlechterter Qualität schneller laden zu lassen, indem Sie die Option **Graphikanzeige optimieren** im Register Anzeige des Dialogfelds Anzeigeoptionen auf **Geschwindigkeit** einstellen.

• Ändern Sie den Cache-Wert.

Mosaic besitzt eine Reihe von Cache-Optionen, die im Register System des Dialogfelds Symbole-Optionen konfiguriert werden können.

• Erstellen Sie eine lokale Start-Homepage.

Wenn Ihre Start-Homepage nicht oft geändert wird, sollten Sie die Seite speichern und so eine lokale HTML-Datei erstellen, auf die Sie schneller zugreifen können. Geben Sie anschließend den Namen der lokalen HTML-Datei im Register Seiten des Dialogfelds Anzeigeoptionen an.

Es gibt verschiedene Möglichkeiten, das Erscheinungsbild des Mosaic-Fensters zu ändern.

• Ändern Sie die Schriftarten, die für den Text im Mosaic-Fenster verwendet werden.

Textelemente auf einer Web-Seite sind durch unterschiedliche Stilarten (die vom Autor der Web-Seite definiert werden) gekennzeichnet. Sie können die für diese Stile verwendeten Schriftarten und Größen mit Hilfe des Registers Schriftarten im Dialogfeld Anzeigeoptionen ändern. Wählen Sie dazu den Stil aus, den Sie ändern möchten, und klicken Sie auf die Schaltfläche **Schriftart ändern**. Mit Hilfe dieses Dialogfeldes können Sie außerdem alle Schriftarten vergrößern oder verkleinern. Beachten Sie bitte, daß Änderungen in diesem Dialogfeld sich auf alle Mosaic-Sitzungen auswirken.

• Ändern Sie das Erscheinungsbild der Mosaic Verknüpfungen.

Sie können die Farbe und Unterstreichung der Mosaic-Verknüpfungen mit den Optionen **Farbe für Verknüpfungen** und **Farbe bereits verwendeter Verknüpfungen** im Register Anzeige des Dialogfelds Anzeigeoptionen ändern.

• Ändern Sie das Erscheinungsbild der Symbolleiste.

Der Stil der Symbolleiste kann so geändert werden, daß Graphiken und Text, nur Graphiken oder nur Text angezeigt wird. Sie können die gewünschte Option für die Symbolleiste im Register Anzeige des Dialogfelds **Anzeigeoptionen** einstellen.

• Sie können die Symbolleiste und Web-Seitenleiste wahlweise anzeigen oder ausblenden.

Sie können die Symbolleiste und URL-Leiste (sie befindet sich unterhalb der Symbolleiste) ausblenden, indem Sie sie im Menü Anzeige deaktivieren.

Mosaic kann Text, GIF- und JPEG-Graphiken anzeigen und .AU- und .AIFF-Audio-Dateien wiedergeben. Für das Anzeigen anderer Dateitypen, wie z.B. MPEG-Filmdateien, benötigen Sie jedoch zusätzliche Programme.

Sie können folgendermaßen festlegen, welches Programm Mosaic zum Öffnen einer bestimmten Dateiart verwendet.

#### **So konfigurieren Sie eine Dateiart:**

- 1. Klicken Sie auf Optionen im Menü Symbole.
- 2. Wählen Sie das Register Dateiart im Dialogfeld Symbole-Optionen.
- 3. Wählen Sie im Feld **MIME-Typ** den MIME-Typ des Elements aus, für das Sie ein Programm einrichten möchten. Möglicherweise müssen Sie einen neuen MIME-Typ einrichten, wenn der gewünschte MIME-Typ nicht aufgeführt wird. Sie sollten versuchen, denselben MIME-Typ zu verwenden, der auf dem World Wide Web-Server verwendet wird, auf den Sie Zugriff haben.
- 4. Geben Sie im Feld **Erweiterungen** alle Dateierweiterungen (wie z.B. .MPG, .AVI oder .DOC) ein, die Sie für den angegebenen MIME-Typ verwenden möchten. Wenn Sie verschiedene Erweiterungen angeben, sollten Sie die Erweiterungen durch Kommas trennen. Beachten Sie hierbei, daß UNIX-Server manchmal Dateinamen haben, bei denen zwischen Groß- und Kleinschreibung unterschieden wird. Sie sollten für die Erweiterung sowohl Groß- als auch Kleinbuchstaben verwenden (z.B. .mpg,.MPG,.mpeg).

Da nicht Dateierweiterungen, sondern MIME-Typen für den Zugriff auf Elemente in einem HTTP-Server verwendet werden, müssen Sie Dateierweiterungen nur dann angeben, wenn Sie auf Elemente auf FTPoder Gopher-Servern mit dem von Ihnen angegebenen Programm zugreifen möchten.

5. Geben Sie im Feld **Programm** den vollständigen Pfad- und Dateinamen des Programms an, das Sie für den angegebene MIME-Typ verwenden möchten. Wenn Sie sich bezüglich der Adresse des Programms nicht sicher sind, klicken Sie auf die Schaltfläche **Durchsuchen**.

Mosaic verwendet MIME-Typen, um festzustellen, wie Elemente behandelt werden sollen, auf die Sie auf einer HTML Web-Seite zuzugreifen versuchen. Beispielsweise haben MPEG-Filmdateien den MIME-Typ video/mpeg, und TIFF-Graphiken haben den MIME-Typ application/tiff. Sie können den MIME-Typ eines Elements feststellen, indem Sie mit der rechten Maustaste auf das Element klicken, und im eingeblendeten Verknüpfungsmenü Information einholen (oder Graphikinformation einholen) wählen.

Möglicherweise müssen Sie neue MIME-Typen hinzufügen, um Programme in Mosaic (mit Hilfe des Registers Dateiarten im Dialogfeld Symbole-Optionen) vorschriftsmäßig einzurichten. Vergewissern Sie sich, daß Sie den MIME-Typ richtig angegeben haben, da Mosaic ihn benötigt, um das Element zu erkennen und ein Programm zu starten.

## **So fügen Sie einen MIME-Typ hinzu:**

- 1. Klicken Sie auf Optionen im Menü Symbole.
- 2. Wählen Sie das Register Dateiart im Dialogfeld Symbole-Optionen.
- 3. Klicken Sie auf die Schaltfläche **Neu**.
- 4. Geben Sie einen Namen für den neuen MIME-Typ ein.
- 5. Klicken Sie auf **OK**, um den neuen MIME-Typ hinzuzufügen. Er wird der Liste **MIME-Typ:** hinzugefügt, und nun können Sie Programme für diesen MIME-Typ einrichten.
- **HINWEIS** Mosaic verwendet Erweiterungen, keine MIME-Typen, um Elemente auf FTP-Servern zu erkennen. Um Dateiarten für Elemente auf einem FTP-Server festzulegen, müssen Sie dennoch einen MIME-Typ einrichten. Der Name dieses MIME-Typs kann beliebig sein, da der MIME-Typ nicht wirklich von Mosaic verwendet wird, um ein Programm zum Öffnen des Elements zu bestimmen. Wenn Sie z.B. einen MIME-Typ einrichten wollen, so daß Sie Visio™-Dateien (der Shapeware Corporation) öffnen können, können Sie einen neuen MIME-Typ namens application/x-visio erstellen. Danach können Sie diesen MIME-Typ einrichten, die Dateierweiterung für Visio-Dateien (.vsd) angeben und Visio als das zu verwendende Programm einrichten. Benutzerdefinierte MIME-Typen werden üblicherweise mit einer **x-**Erweiterung versehen.

Wenn Sie eine Verbindung zu Telnet, TN3270 oder Rlogin-Servern herstellen möchten und die entsprechenden Programme auf Ihrem System haben, können Sie Mosaic so konfigurieren, daß die Programme bei der Verbindungsherstellung zu diesen Servern automatisch verwendet werden.

# **So richten Sie Terminal-Programme ein:**

- 1. Klicken Sie auf Optionen im Menü Symbole.
- 2. Wählen Sie das Register Dienste im Dialogfeld Symbole-Optionen.
- 3. Füllen Sie im Feld Terminal-Programme jedes Feld **(Telnet**, **Anmeldung** und **TN3270)** mit dem vollständigen Pfadnamen des Programms aus, das sie verwenden möchten. Wenn Sie sich bezüglich der Adresse des Programms nicht sicher sind, klicken Sie auf die Schaltfläche **Durchsuchen** neben dem Programm-Feld, um das Programm in Ihrem System zu suchen.

Proxy-Server – Überblick

Einrichten von Proxy-Servern

Einige Netzwerke sind nicht direkt mit dem Internet verbunden, sondern durch Internet-Firewalls ("Brandschutzwände") geschützt — hierbei handelt es sich um Software-Produkte zum Schutz von Netzwerken vor Eingriffen von außen. Wenn sich Ihr Netzwerk hinter einer Firewall befindet, muß Mosaic mit den Proxy-Servern kommunizieren, um Zugriff auf die Dienste im Internet zu erhalten. Proxy-Server leiten Informations-Anforderungen an den gewünschten Server weiter und geben die Informationen an Mosaic zurück.

Mosaic unterstützt Proxy-Server auf der Basis der ANS- und CERN-Spezifikationen. Wenden Sie sich an Ihren Netzwerkadministrator, um Informationen über Proxy-Server zu erhalten, die in Ihrem Netzwerk verwendet werden.

Sie können Proxy-Server für FTP, HTTP, S-HTTP, News, WAIS und Gopher einrichten.

## **So richten Sie Proxy-Server ein:**

- 1. Klicken Sie auf Optionen im Menü Symbole.
- 2. Wählen Sie das Register Proxies im Dialogfeld Symbole-Optionen.
- 3. Geben Sie die Adresse für jeden Proxy-Server an, den Sie verwenden müssen. Hierbei sollte es sich um eine IP-Adresse handeln, wie z. B. **165.121.6.6**, oder um einen vollqualifizierten Domänennamen, wie z.B. **proxy.circe.com**. Beachten Sie bitte, daß sich oft alle Proxy-Server auf demselben Computer befinden (mit demselben Anschluß).

Wenn ein bestimmter Anschluß ebenfalls für den Zugriff auf einen Proxy-Server benötigt wird, geben Sie ihn in das Feld **Anschluß** neben dem Servernamen ein.

4. Sie können bestimmte Domains mit der Option **Domains ausschließen** vom Proxy-Zugriff ausschließen. Geben Sie die Domain-Namen an, die ausgeschlossen werden sollen. Mehrere Domains sollten durch Kommas getrennt werden.

Wenn Sie in einer bestimmten Domain auf einen Host zugreifen, geht Mosaic nicht durch einen Proxy-Server. Wenn Sie beispielsweise auf Informationen in Ihrem eigenen Netzwerk zugreifen, brauchen Sie die Informationen nicht durch den Proxy-Server zu laden. Wenn sich eine andere Domain in Ihrem Server ebenfalls innerhalb Ihrer Internet-Firewall befindet, sollten Sie den Proxy-Server umgehen und direkt mit den Computern in dieser Domain kommunizieren, da der Datenschutz in diesen Fällen nicht in Frage steht.

Nachdem Sie einen Proxy-Server für einen Dienst definiert haben, verwendet Mosaic für den Zugriff auf diesen Dienst immer einen Proxy-Server, es sei denn, Sie greifen auf eine Domäne zu, die im Listenfeld **Domain ausschließen** aufgeführt ist.